# **南航云盘· PC客户端& 网页端 快速上手指南**

<span id="page-1-0"></span>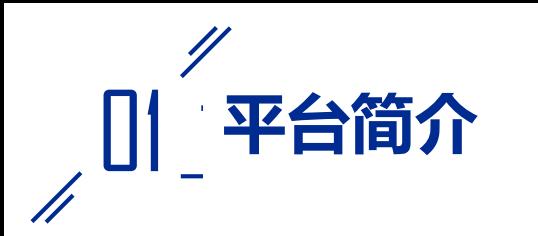

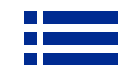

### 南航云盘:一款 / 面向全校师生 / 基于**文件** / 存储及办公协作平台

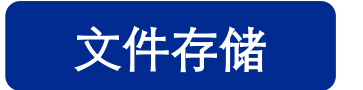

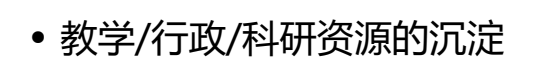

- 部门/个人空间
- 多端多设备访问
- 在线预览
- 全文搜索

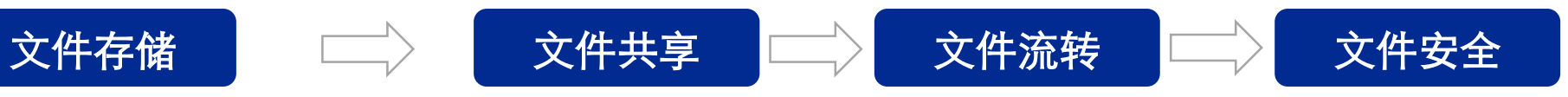

- 按需协作
- 在线编辑
- 历史版本
- 评论互动
- 文件分发
- 文件搜集汇总
- 文件审批
- 存储传输安全
- 共享权限
- 流转安全
- 误删/误操作
- 操作有迹可循
- 人员调岗/离职

<span id="page-2-0"></span>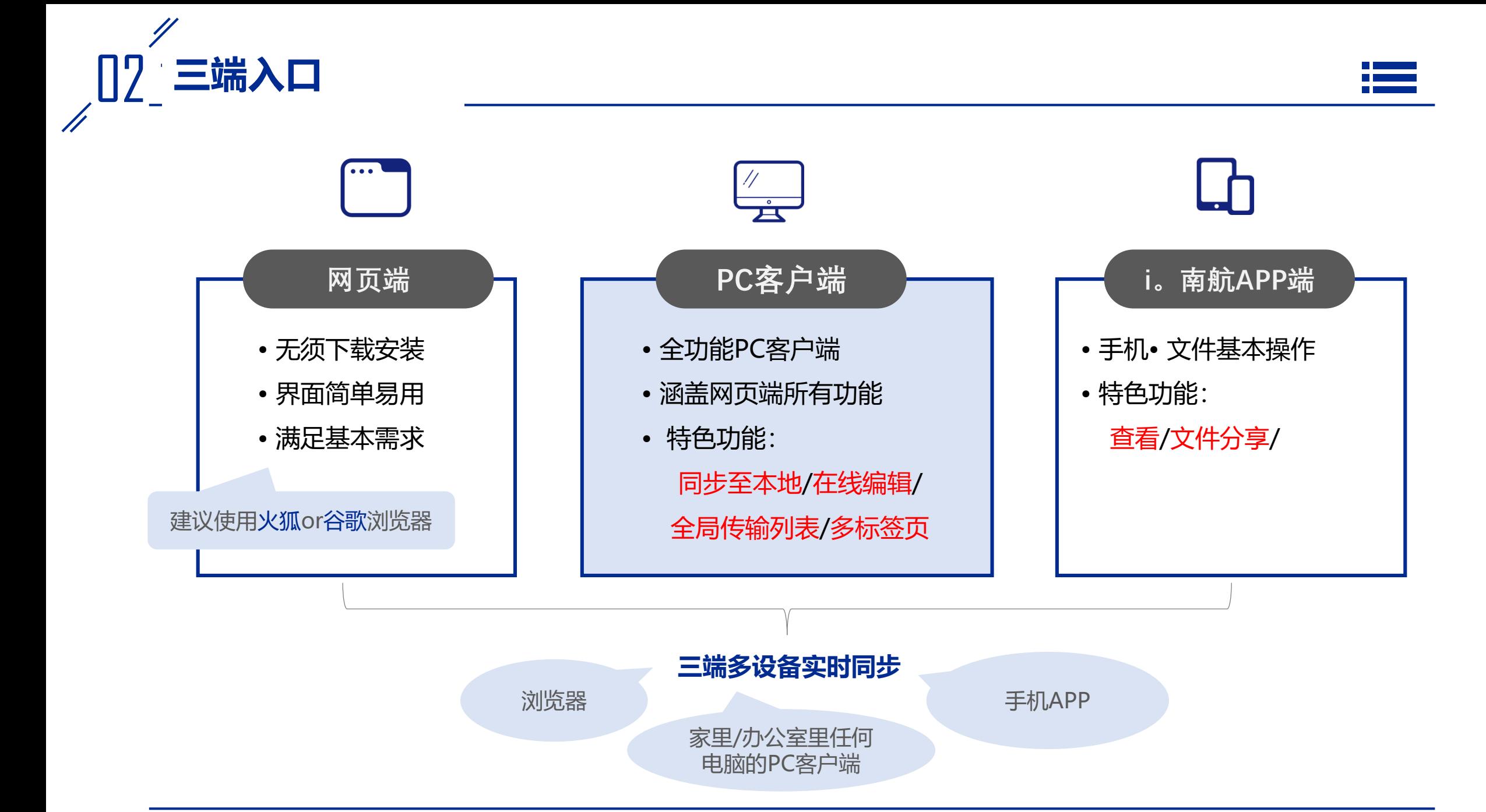

南航云盘——三端访问方式

 $\frac{1}{2}$ 

**访问地址:**使用IE10及以上或者Chrome、火狐浏览器,登录云盘网址[https://pan.nuaa.edu.cn](https://pan.nuaa.edu.cn/)(如图) **账号密码:**使用统一身份认证的账号、密码登录

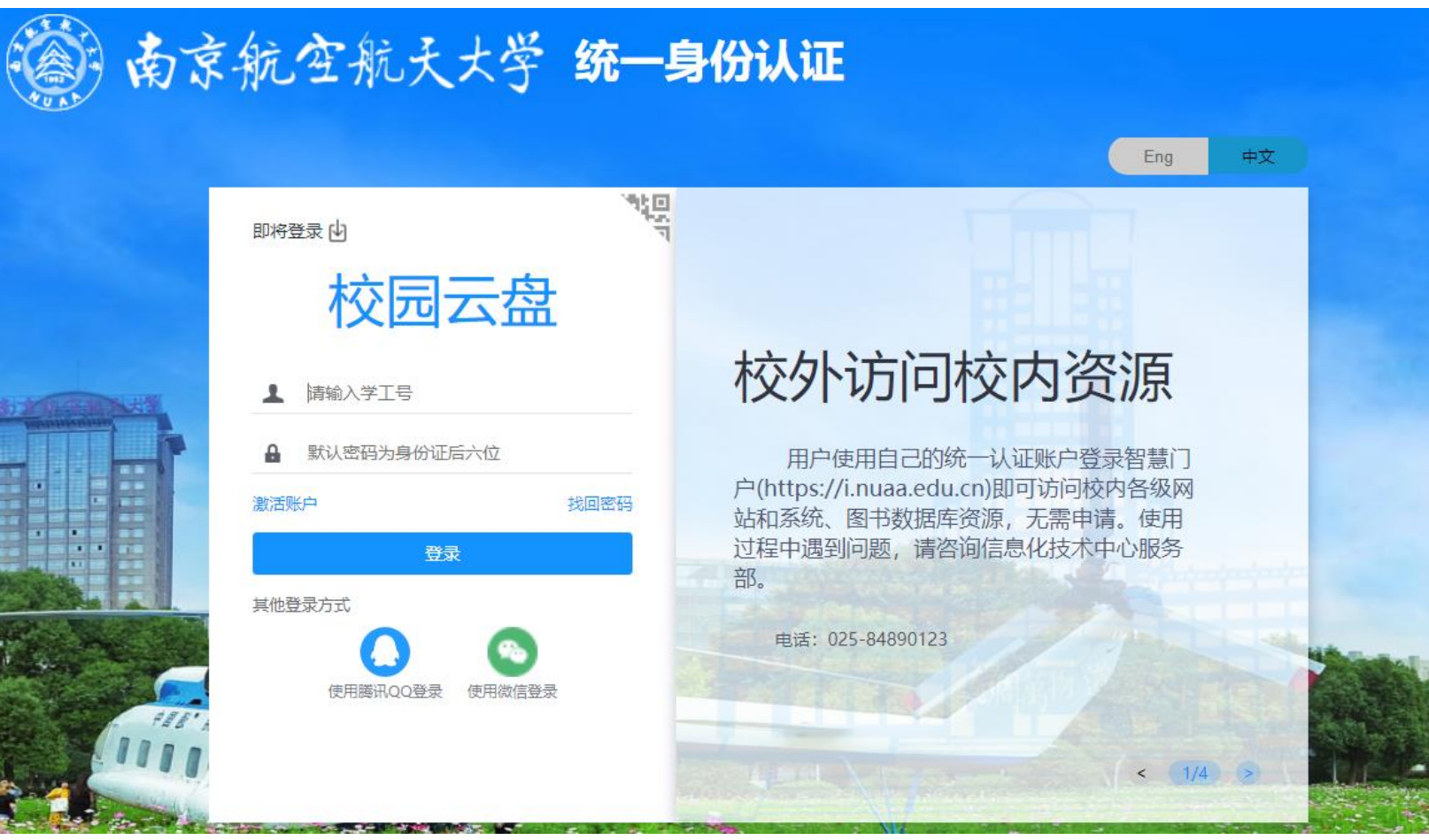

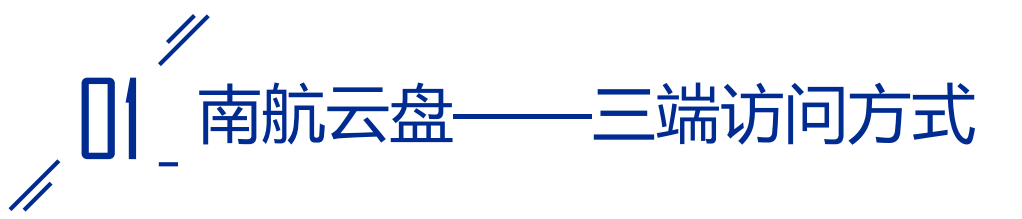

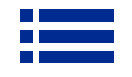

登录网页端之后点击左下角的"**客户端下载**",根据您的设备选择下载相应的**PC全功能客户端与手机APP**。

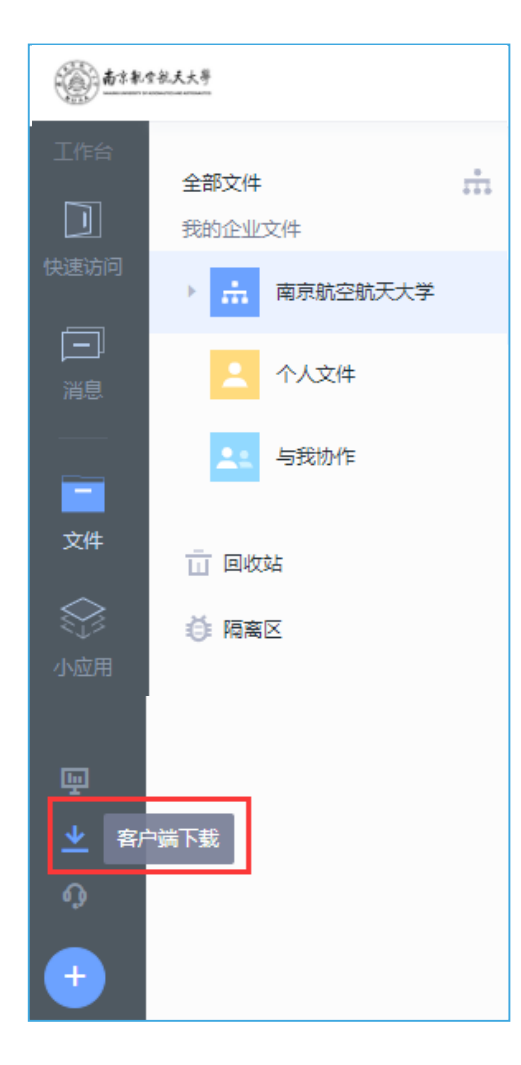

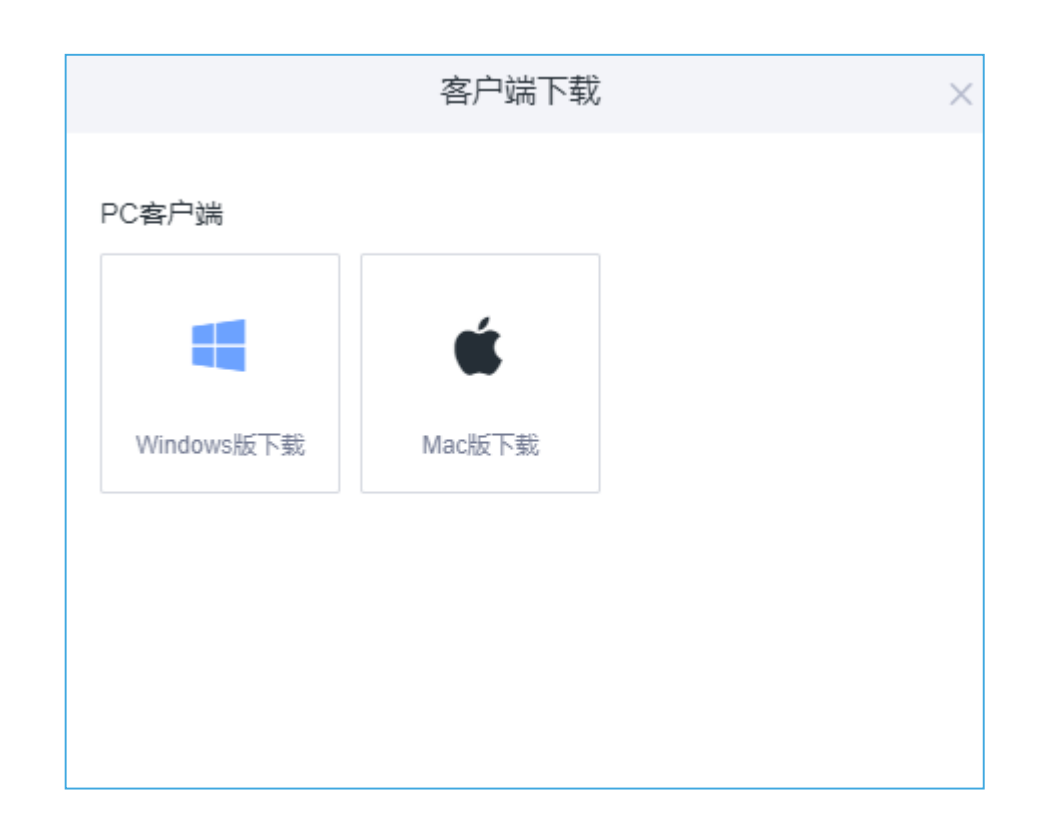

### **1.如何新建文件夹?**

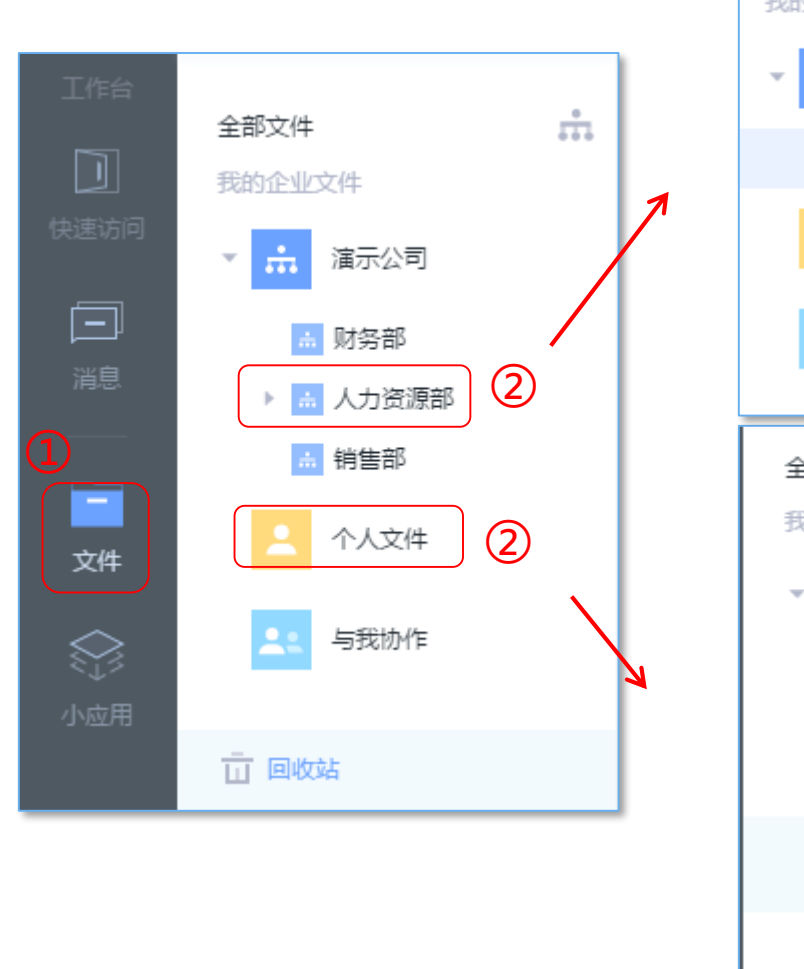

④

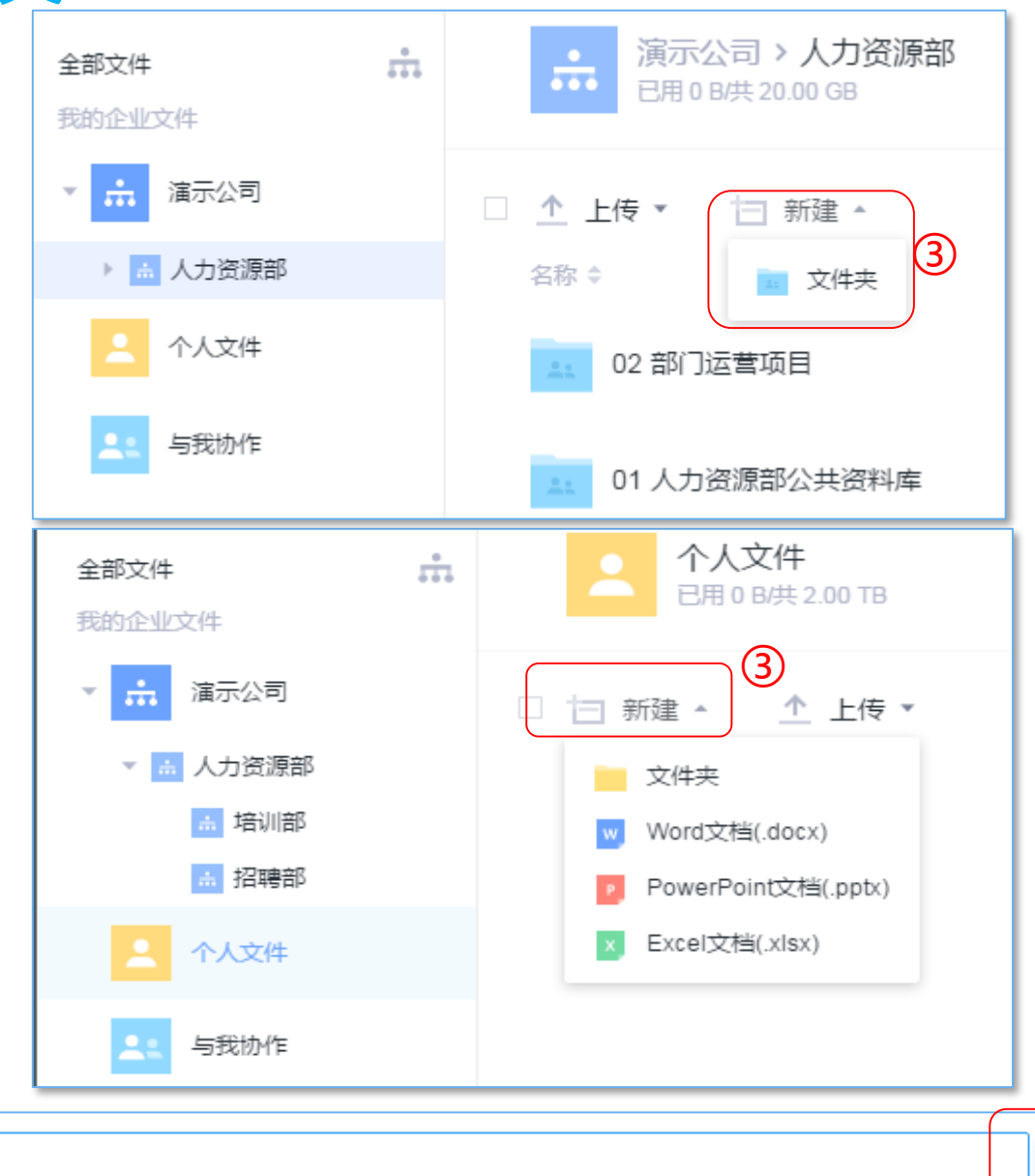

#### **操作路径:**

①客户端或网页端,点击左侧 "文件", 讲入文件管理界面; ②点击所属部门文件目录或" 个人文件 "目录; ③点击"新建"—"文件夹"; ④给新建的文件夹命名; ⑤点击"√"按钮,文件夹创建 成功;

#### **注意事项:**

⑤

✓

1.在"与我协作"目录中,不 支持新建文件夹; 2. 在 "个人文件 "中建立文件 夹,当将成员拉入进行协作时, 个人文件夹会变为协作文件夹, 但仍会保留在"个人文件"目 录中;

知识管理

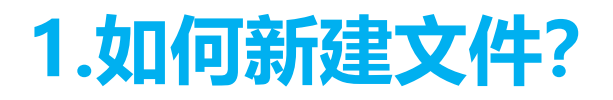

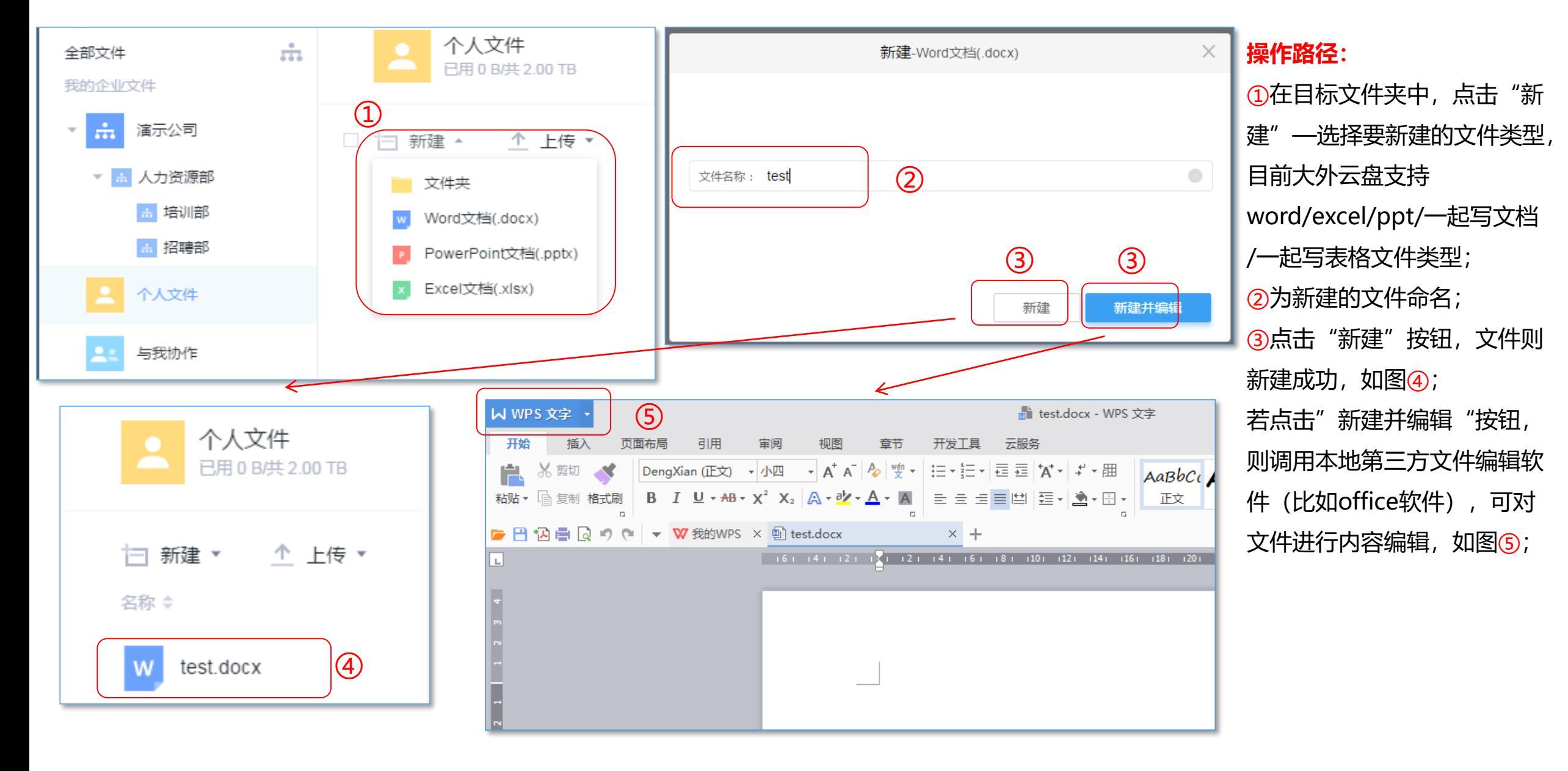

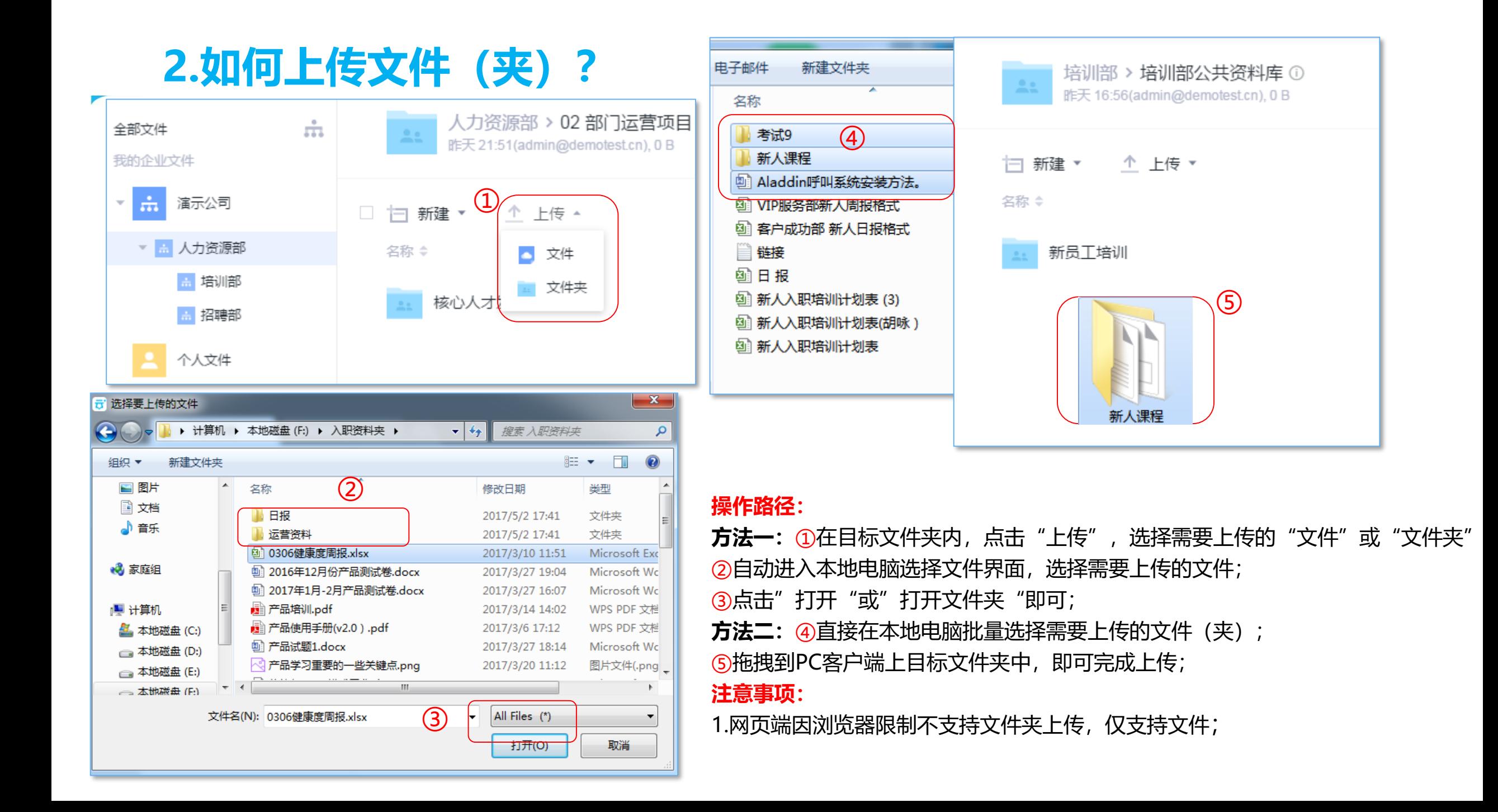

**3.如何下载文件(夹)?**

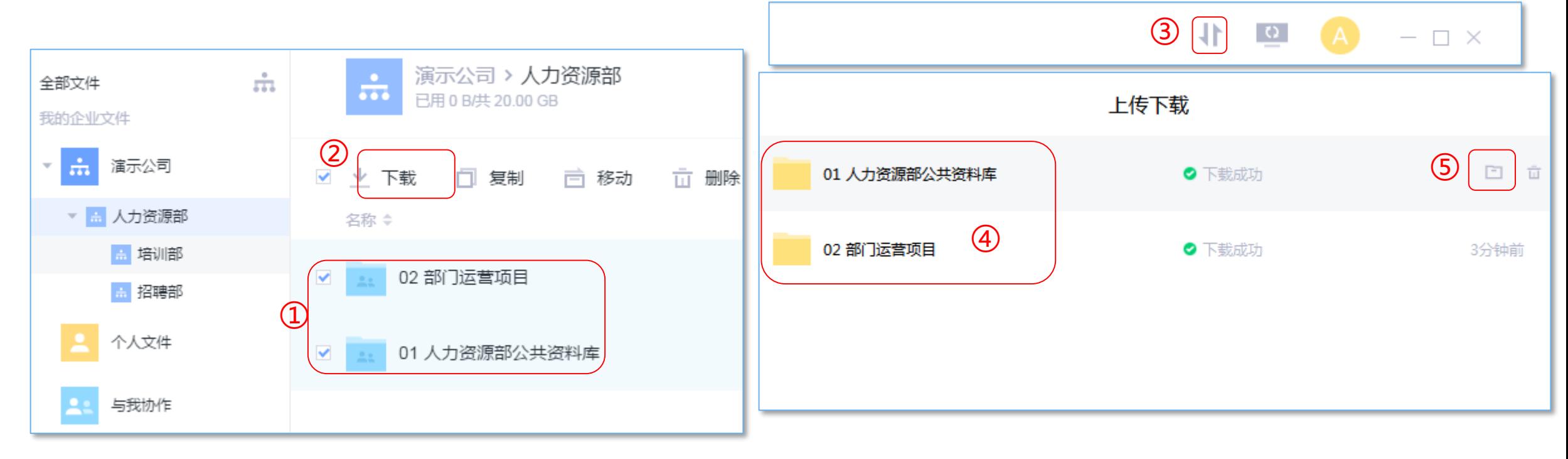

#### **操作路径:**

①勾选需要下载的文件(夹);

②点击"下载"按钮,文件(夹)自动进入下载状态,;

③若要查看下载情况, 点击客户端右上角的下载图标;

4)即可查看所下载的文件(夹);

6点击下载文件(夹)右侧的电脑"图标",即可定位文件(夹)下载 的所在位置;

#### **注意事项:**

1.默认下载保存路径: windows默认保存在桌面, mac默认保 存在下载文件夹内(可在客户端右上角头像-设置-客户端设置-下载路径内修改);

2.在网页端,没有查看文件(夹)下载进度的图标及相应功能;

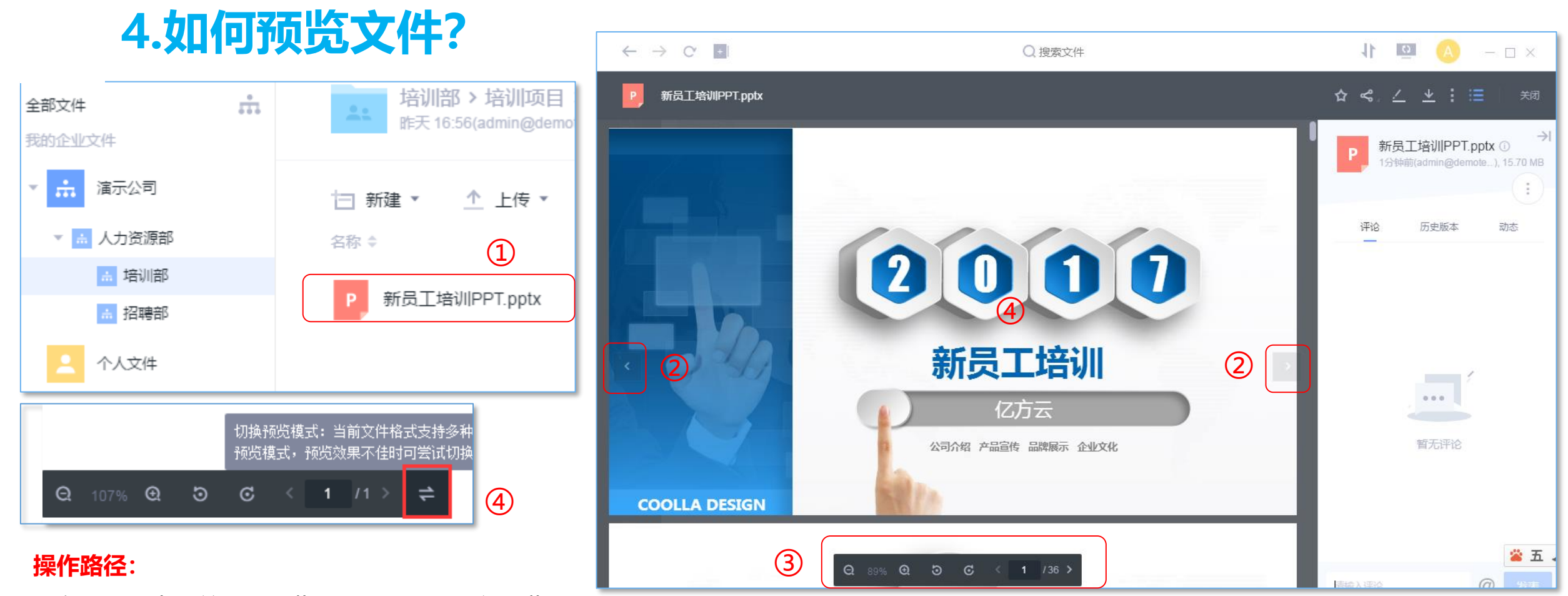

①在文件夹中,单击要预览的文件,即可进行预览; ②点击"<"和">"图标,可预览上一个或者下一个文件; ③点击文件正下方横排图表,可对文件进行以下操作:放大/缩小、向 左/右旋转90°、前一页/后一页/输入数值定位文件页数; ④当word、excel预览效果不佳时,可点击"切换预览模式"按钮, 重新进行预览;

#### **注意事项:**

1.在线预览功能支持100+格式文件,不仅包括常用的office文档, 还支持 cad、psd、ai、bmp等专业格式的文件预览;

### **5.如何查看文件历史版本?**

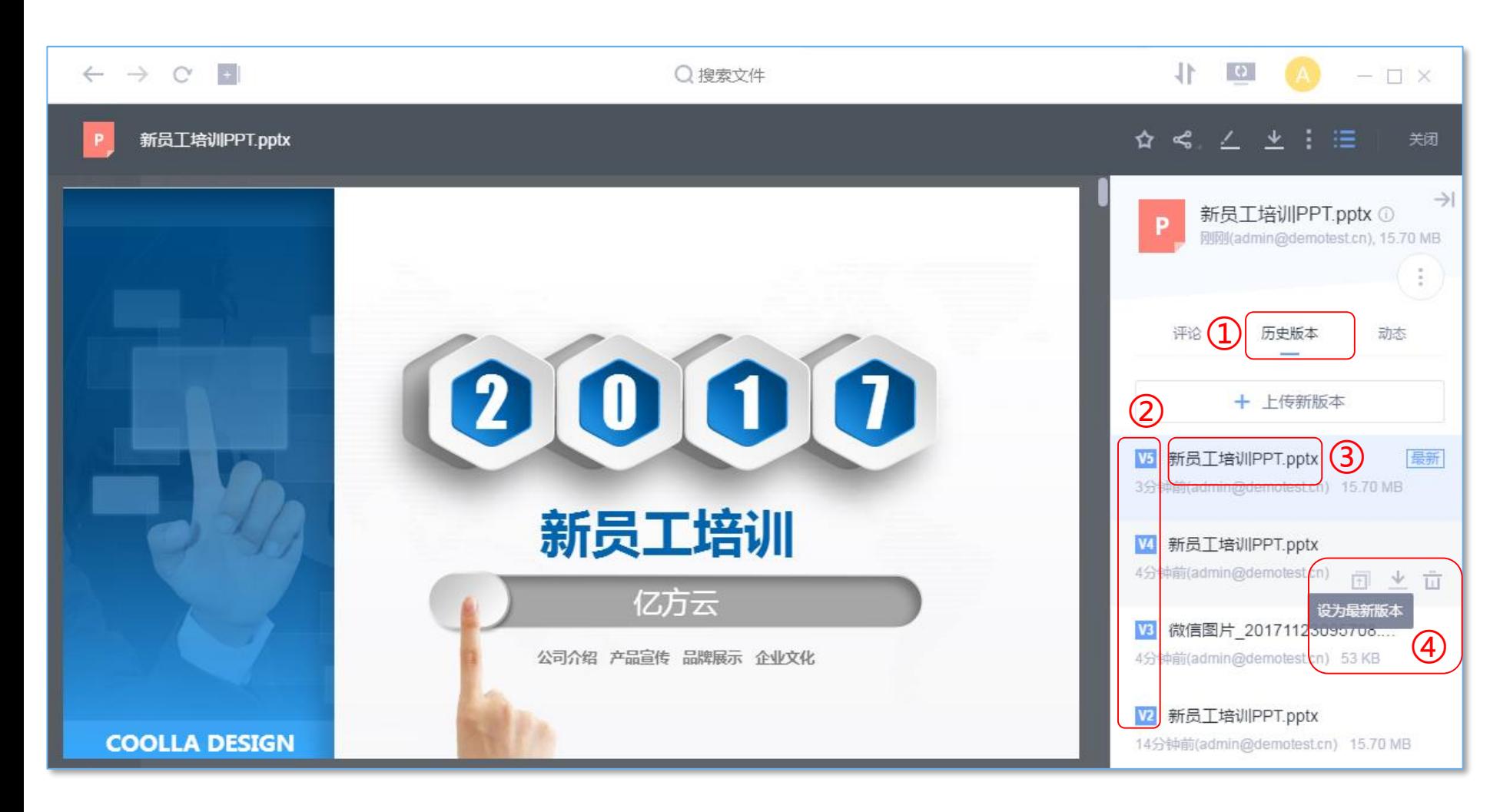

#### **操作路径:**

①在预览界面右边,点击"历史版 本";

②在"历史版本"栏,可查看该文件 的所有历史版本;

③点击相对应的历史版本,可以进行 历史版本的预览;

④各历史版本下方图标,可以进行 "设为最新版本"、"下载"、"删 除"操作;

#### **注意事项:**

1.历史版本按更新时间降序排列,最 新修改的显示在最上方; 2. 历史版本数量:100; 3.只有文件所在的协作文件夹所有者 才有权限删除历史版本;

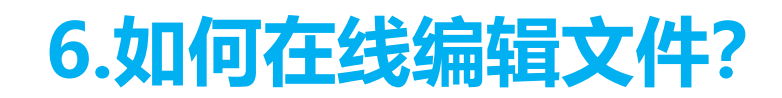

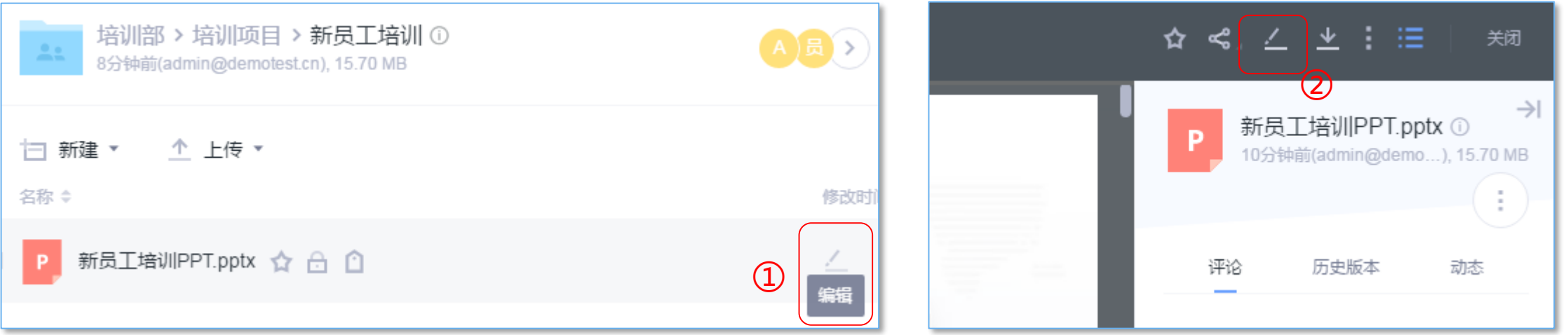

#### **操作路径:**

**方法一:**点击目标文件右侧铅笔样式编辑图标,如①; **方法二:**点击目标文件,进入预览页面,点击右上角铅笔图标,如②; ③PC客户端会自动启动本地编辑软件,可自主进行编辑;编辑完成后,点 击保存按钮,编辑后的文件即会自动保存至云端;

### **注意事项:**

1.**网页端不支持在线编辑功能**;

2.PC客户端上在线编辑打开之后会自动锁定,保存关闭之后自动解锁。

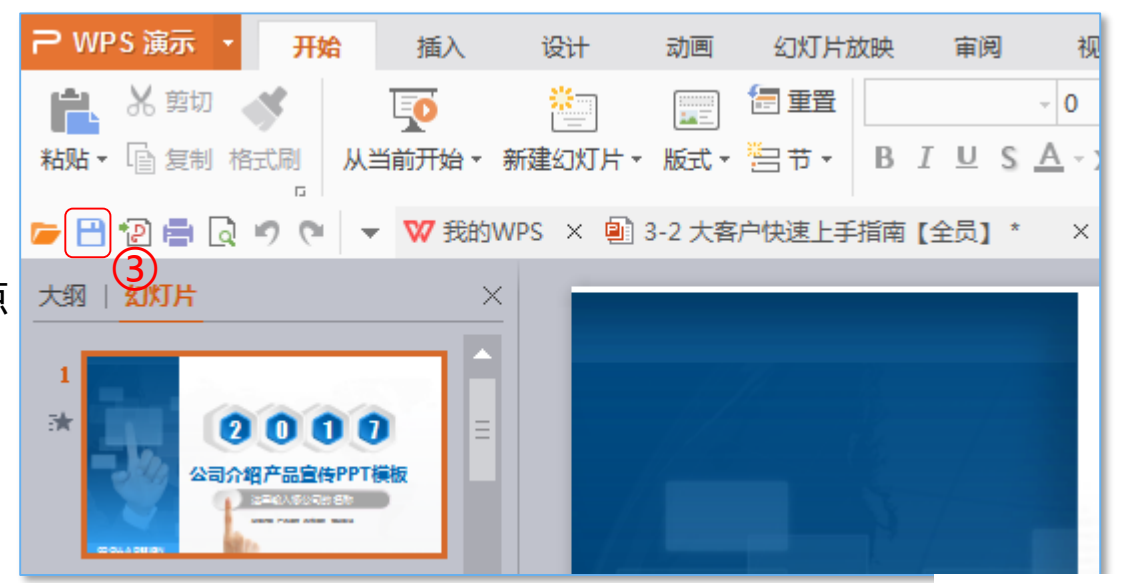

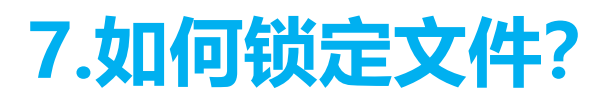

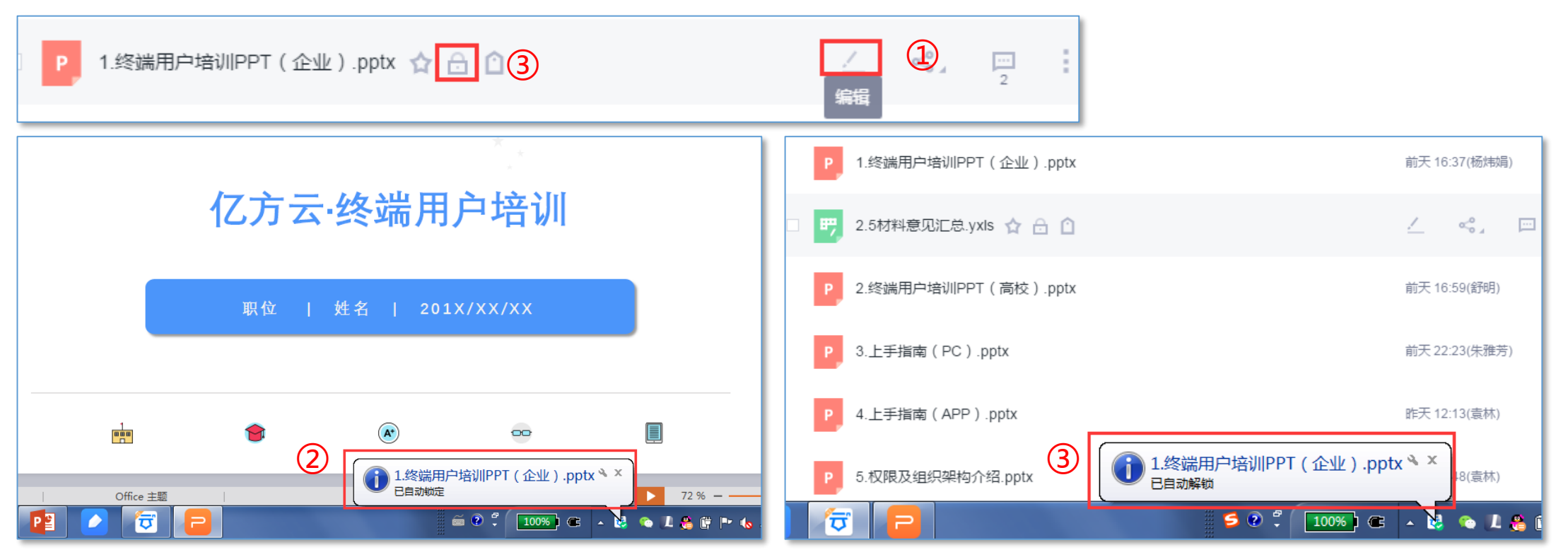

#### **操作路径:**

**方式一:客户端在线编辑时文件时** ①点击文件右侧的编辑图标; ②本地调用office软件打开文档,文件自动锁定; ③关闭文档时,此时文件自动解锁;

#### **方式二:本地同步目录下编辑文件时**

①Windows系统:第一次编辑保存文档时,文 件自动锁定,关闭文档时,文件自动解锁; ②Mac系统:打开文档时,文件自动锁定,关闭 文档时,文件自动解锁;

#### **注意事项:**

1.文件锁定的使用场景:

A.编辑文件时, 避免他人同时编辑造成文件冲突, 文件会自动锁定和解锁;

B.若文件已经定稿,为谨防他人修改,可手动让 文件保持锁定状态,点击 4

## **8.如何将文件(夹)添加至常用?**

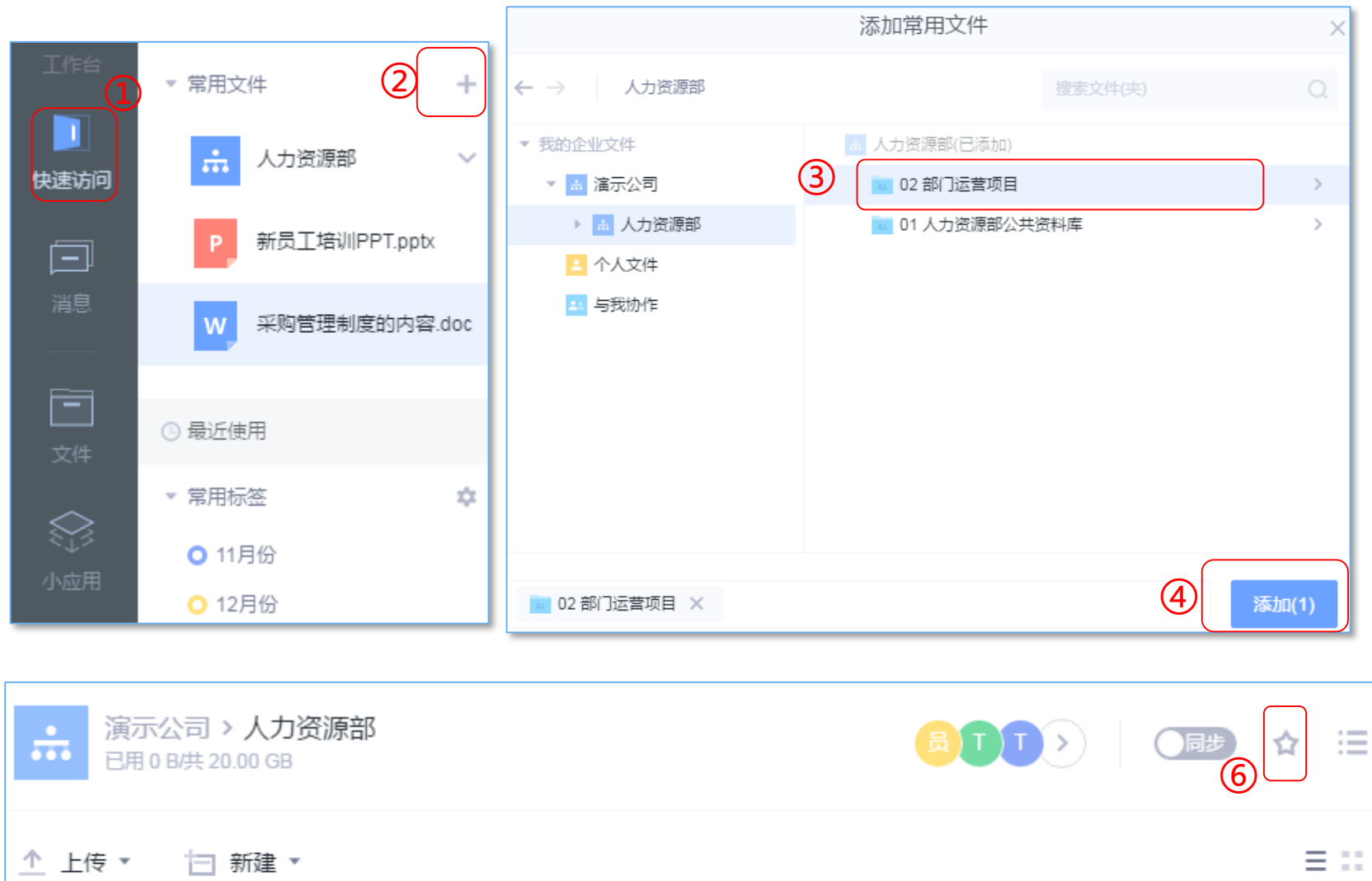

修改时间(修改人) ↓

 $\sim$   $2s$  :

⑤

名称 ≑

02 部门运营项目

**操作路径: 方法一:** ①点击左侧"快速访问"; ②点击"+"; ③选择要添加至常用的文件夹; ④点击"添加"按钮即可 **方法二:** ⑤在要添加的目标文件(夹),点击右侧星星图 标,完成常用设置; **方法三:** ⑥打开目标文件夹,点击右上角星星图标;

#### **注意事项:**

大小章

1.在"常用文件"列表栏,右键单击文件,可对文 件(夹)进行置顶/取消置顶、移出常用操作; 2.设置为常用文件(夹),星号图标变为黄色 , 再次点击星标,可取消常用;

### **9.如何给文件(夹)添加标签?**

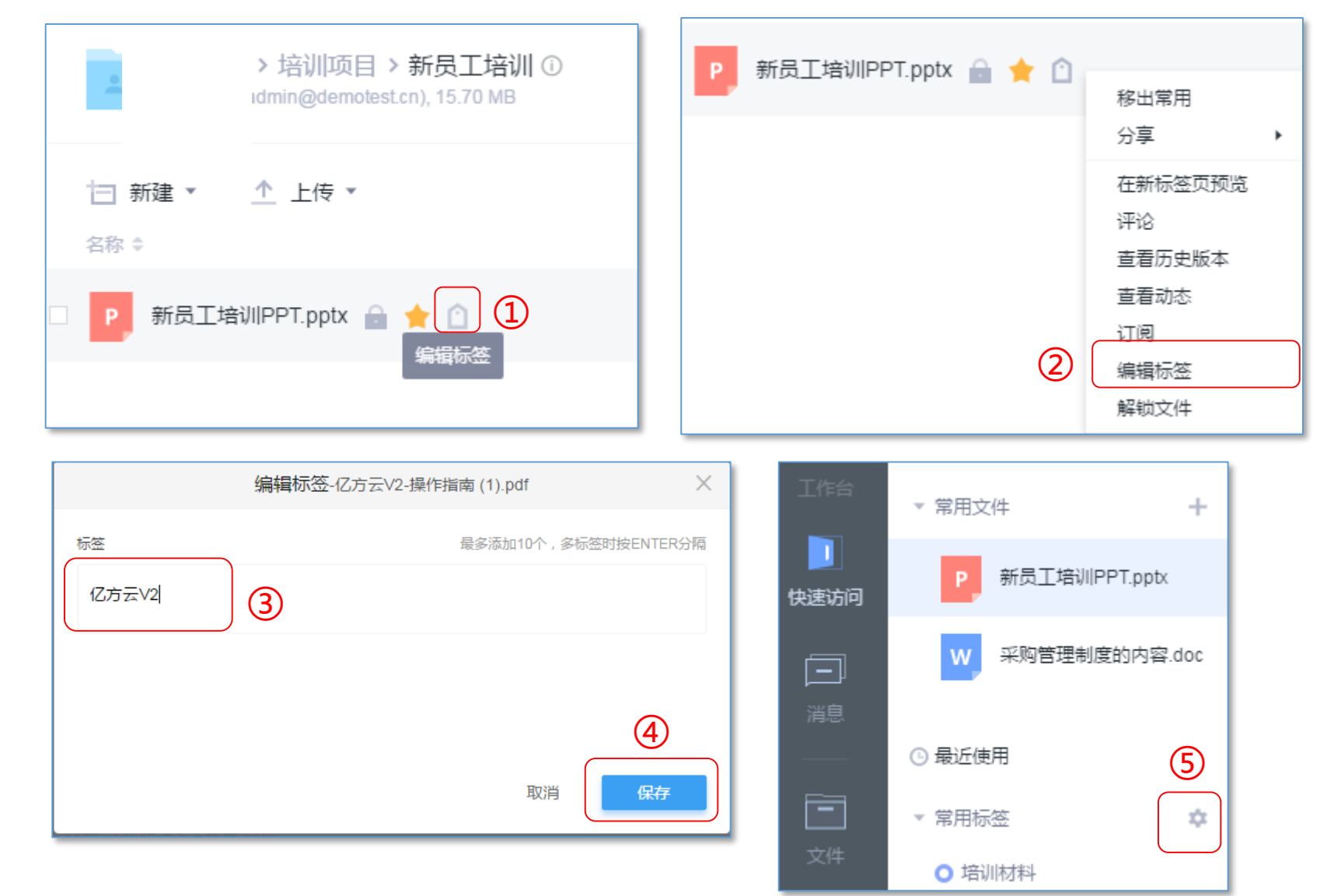

**操作路径:**

**方法一:**

①点击目标文件右侧编辑标签图标; **方法二:**

②选中目标文件或文件夹,点击最右侧查 看更多图表,选择"编辑标签"; ③在弹窗中,可以为文件(夹)选择已有 标签或者直接输入添加的标签; 4点击 "保存" ; ⑤可将自己需要用到的标签,添加至常用

标签处,便于快速定位文件;

#### **注意事项:**

1.支持对文件和文件夹添加标签; 2.每个文件(夹)可最多添加10个标签;

### **10.如何搜索文件(夹)?**

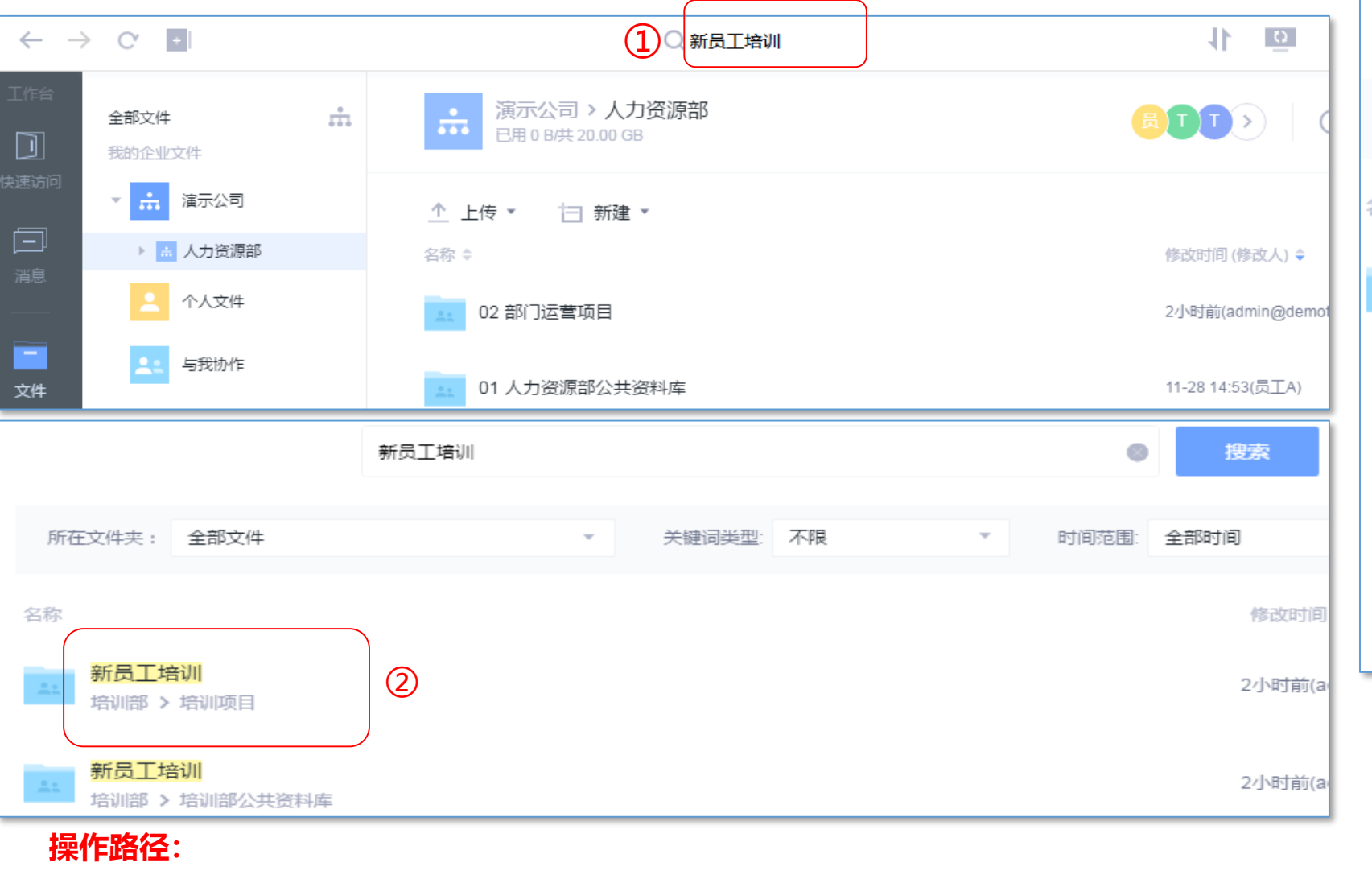

①搜索途径:基于全站文件的搜索;

②按回车键,会跳转到搜索结果标签页,搜索结果按照关键词匹配度从高到低排列;

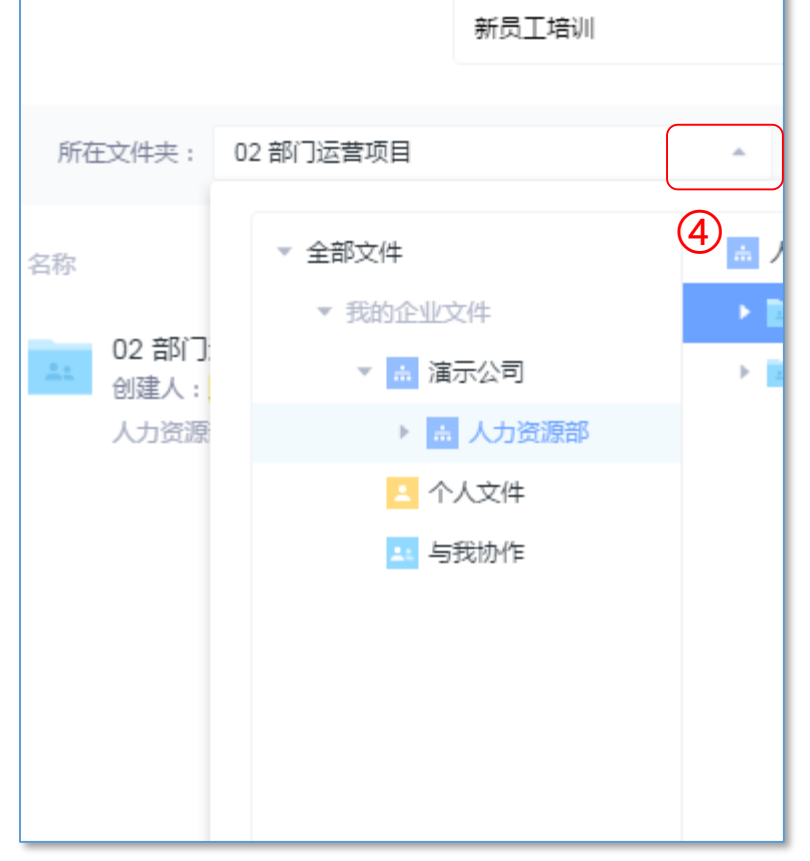

#### **注意事项:**

1.基于全站搜索时,搜索框下方会 显示匹配快速搜索结果,也可以缩 小搜索范围④,自动跳转至搜索页 面。

## **11.如何对文件发布评论?**

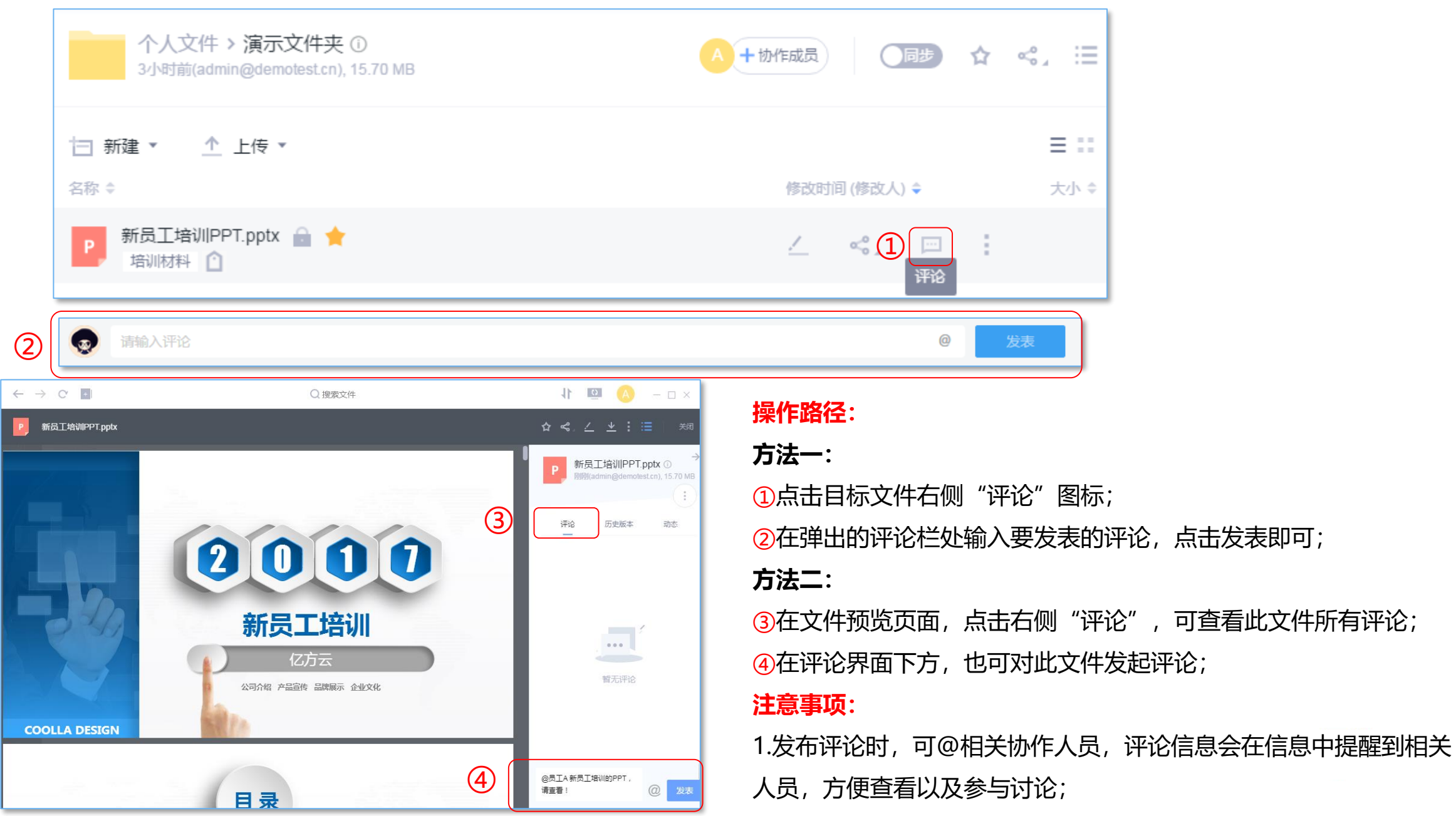

 $\stackrel{\scriptscriptstyle \Delta}{\scriptscriptstyle \forall}$ 

## **12.如何对文件发起审阅? 操作路径:**

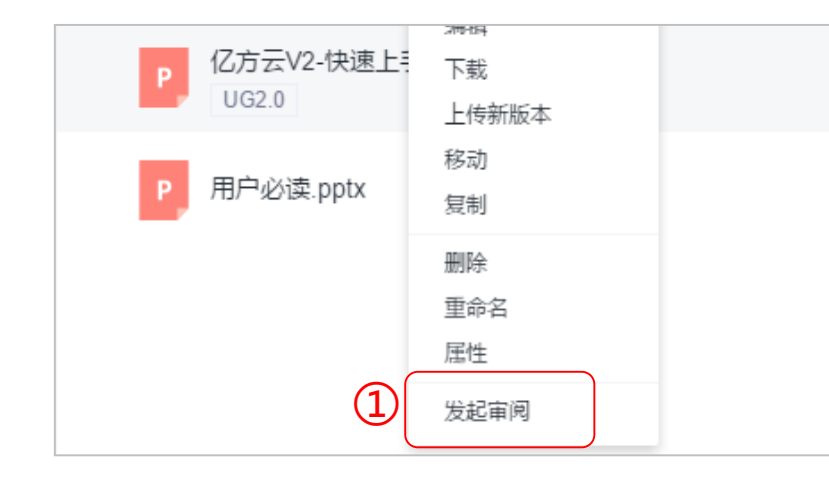

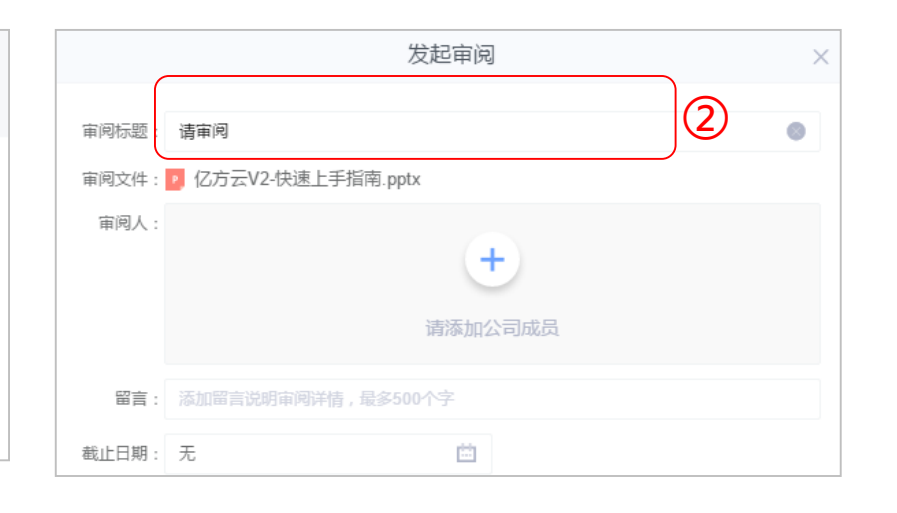

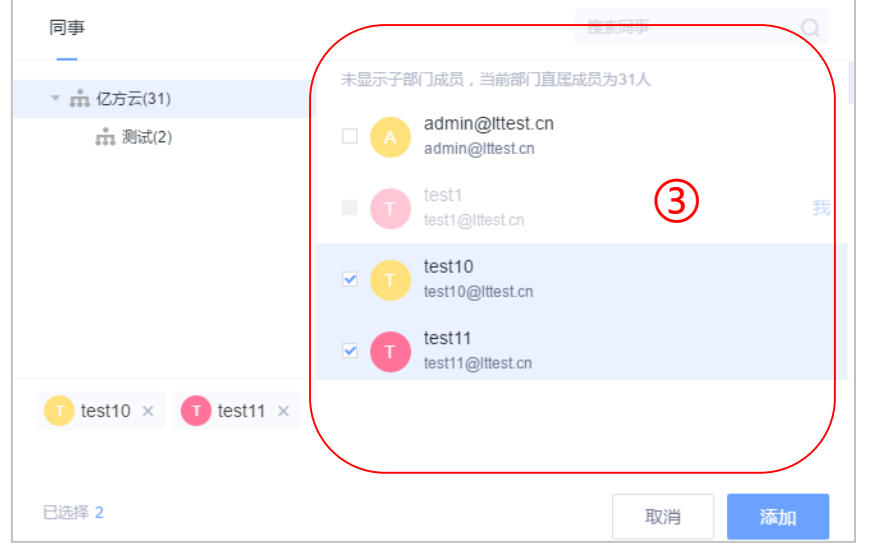

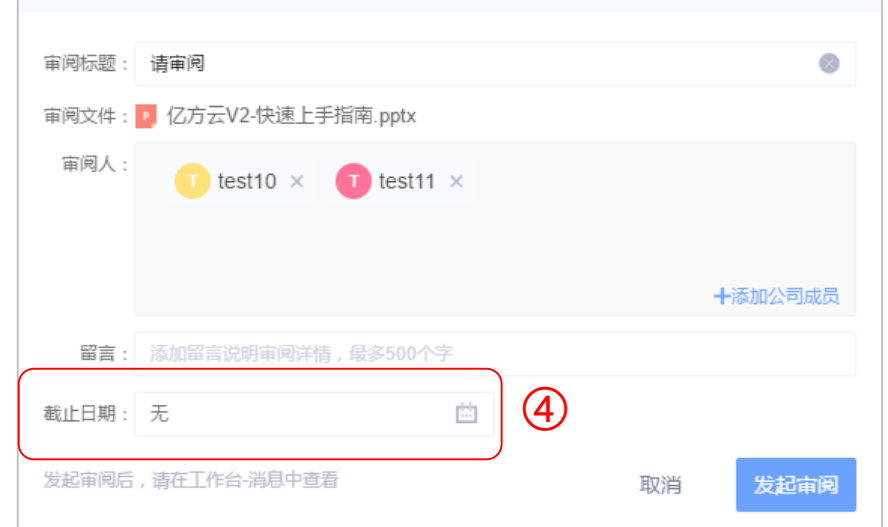

选择需要审阅的文件,又击 点击"发起审阅"; 填写标题,点击**+**添加审阅人; 勾选相应审阅人,点击添加; 添加留言说明,设置截止日 期,点击发起审阅即可

#### **注意事项:**

1.可同时对多份文件发起审阅; 2.只支持对文件发起审阅,不支 持对文件夹发起审阅; 3.审阅意见只有发起人和审阅人 可评论,审阅消息也只对发起 人和审阅人可见,在文件下@ 相关人员时,此人员也只能是 发起人或审阅人;

### **13.如何分享文件(夹)?**

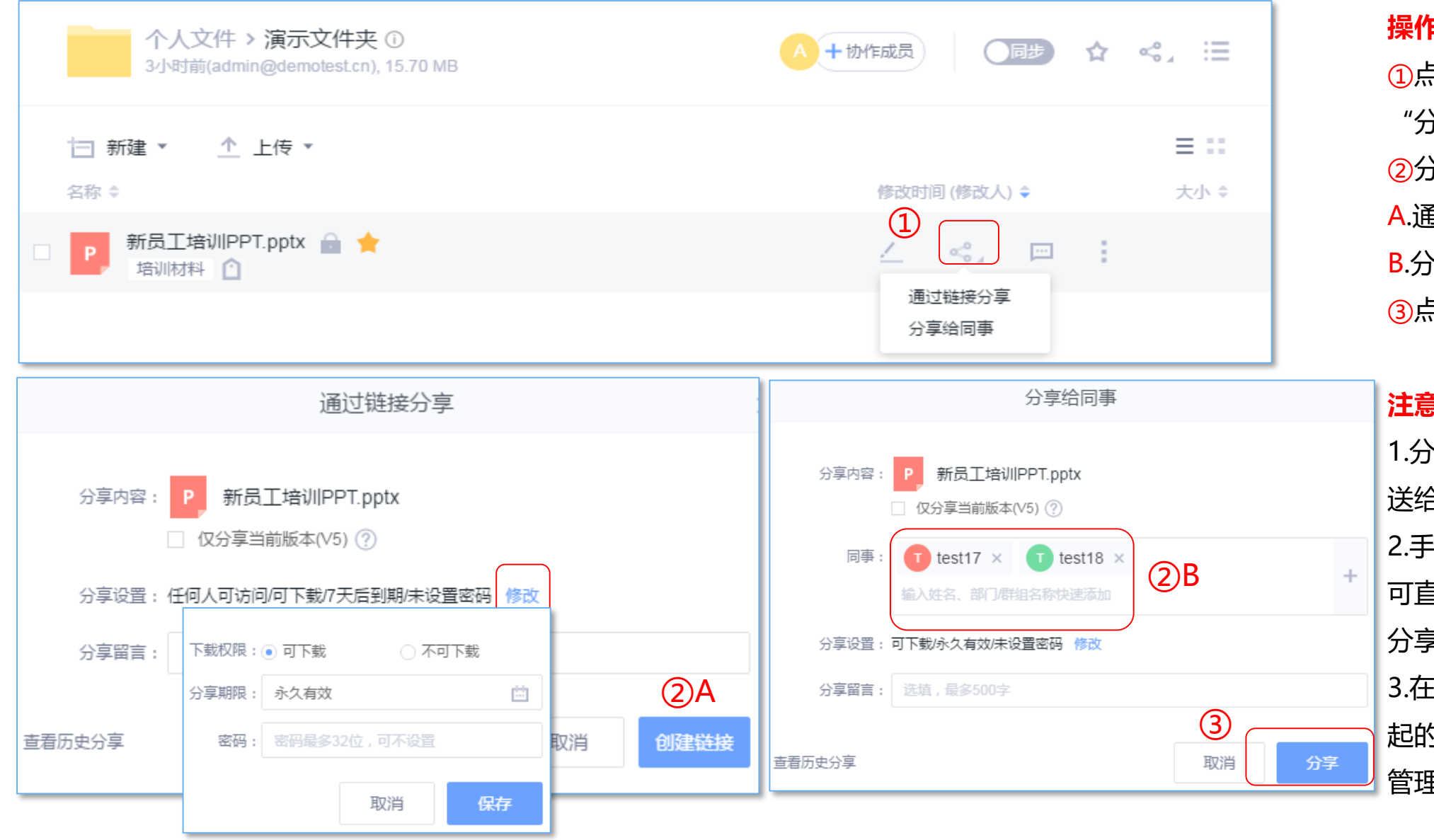

#### **操作路径:**

①点击目标文件(夹)右边的 "分享"图标; ②分享方式有两种: A.通过链接分享; B.分享给同事; ③点击"分享"按钮即可;

**注意事项:**

1.分享链接可通过微信/QQ发 送给好友; 2.手机APP,分享功能更全面,

可直接分享到社交软件(直接 分享到QQ/微信);

3.在"小应用"中,可查看我发 起的、我收到的分享,并进行 管理;

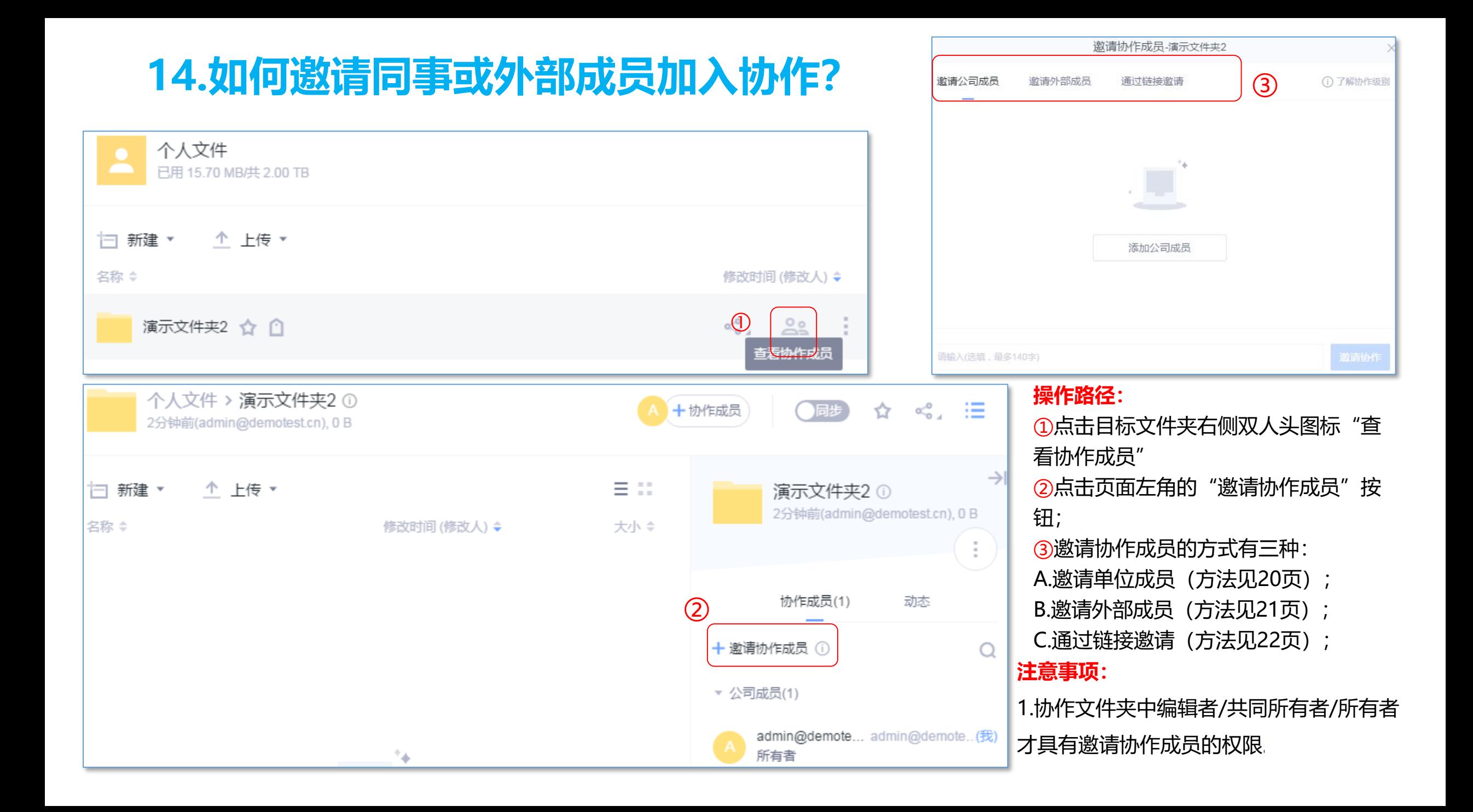

### **15.如何修改/移除同事或外部成员协作权限?**

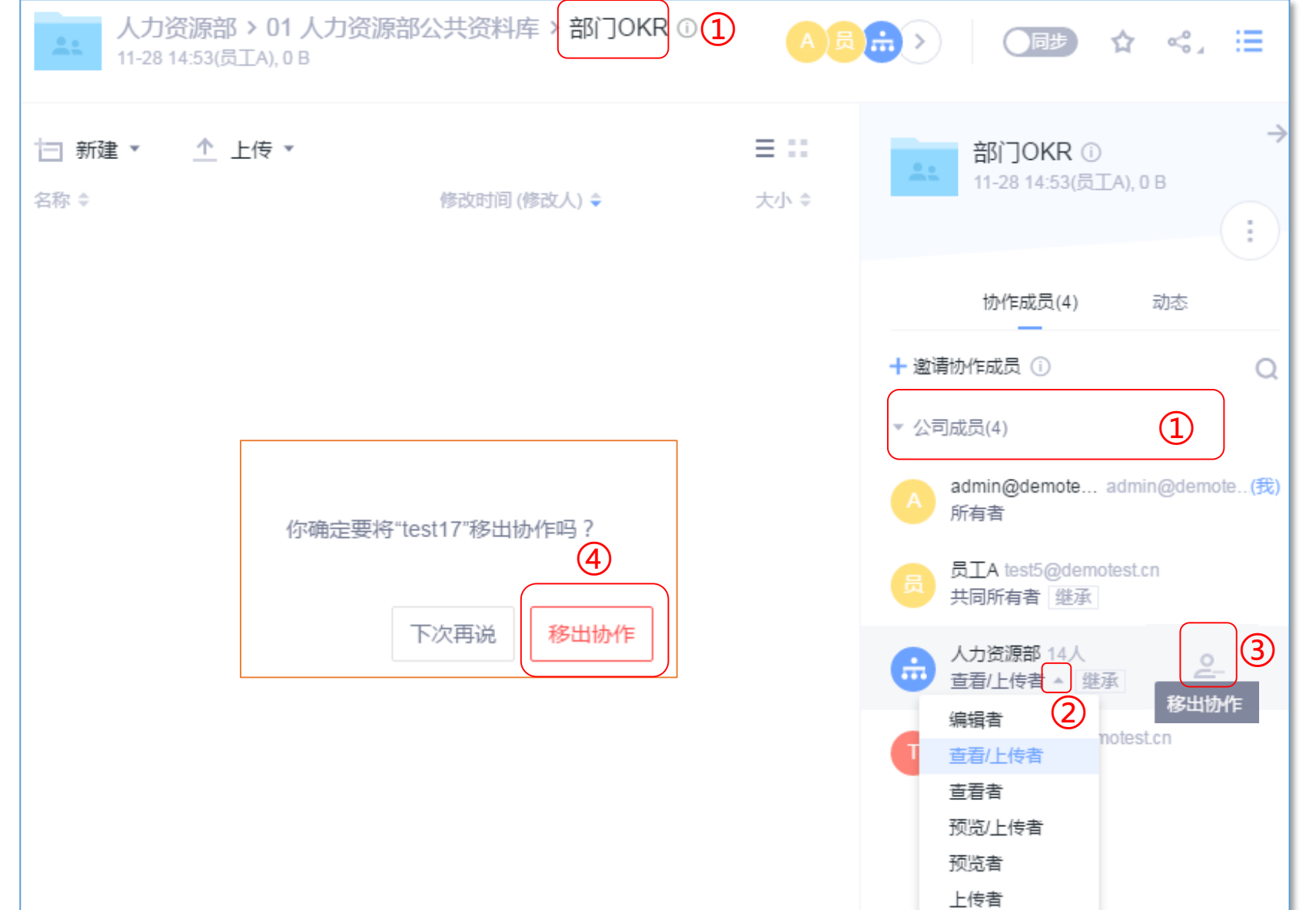

#### **操作路径:**

①进入目标文件夹,点击"单位成 员"列表; ②修改协作级别:点击目标成员右

侧下拉三角图表,选择需要修改的 权限即可;

③移除协作:点击目标成员的右侧 人头移除图表;

④在弹出框中,点击"移除协作" 即可;

#### **注意事项:**

1.协作文件夹中,只有共同所有者、 所有者具有管理协作成员的权限, 即修改协作级别和移除协作;

### **16.如何邀请同事或外部成员加入协作?**

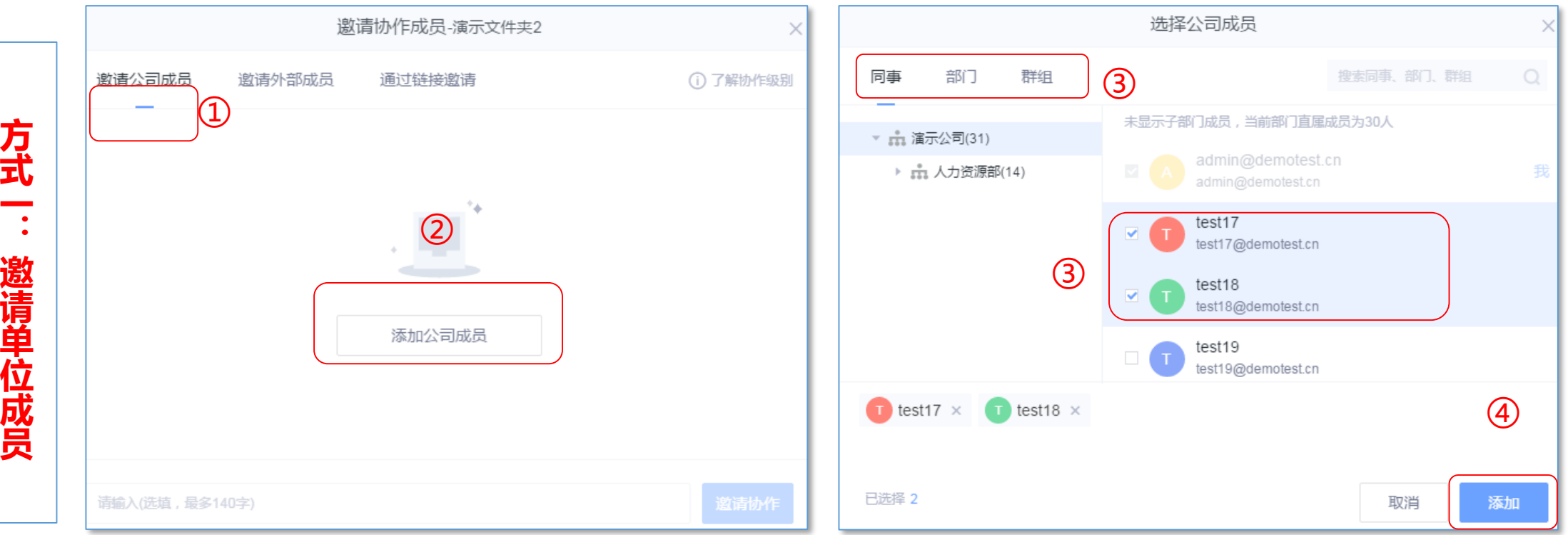

#### **操作路径:**

**式**

①点击"邀请单位成员";

②点击添加单位成员;

③可从"同事"、"部门"、"群组"中,勾选要邀请的同事、 部门或群组;

④选择"添加",即可邀请单位成员加入协作;

### **注意事项:**

1.邀请成员加入协作,成员有三种存在形式:同事、部门、群 组,邀请同事和部门需根据组织架构关系进行选择,邀请群组 要先创建的群组才能邀请;

2.协作文件夹最多支持500个关系加入协作,1名同事/1个部门 /1个群组均算一个关系;

## **16.如何邀请同事或外部成员加入协作?**

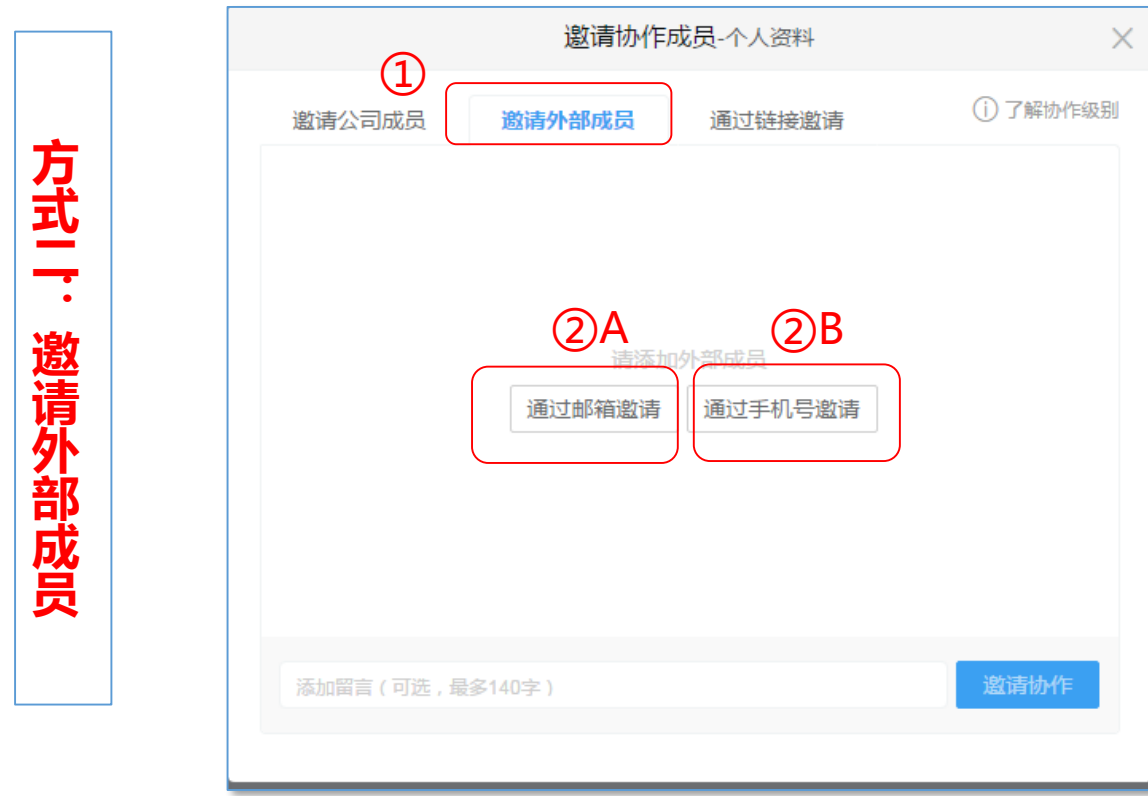

#### **操作路径:**

①点击"邀请外部成员";

②选择邀请方式,外部成员有两种邀请方式:

A通过邮箱邀请;

B通过手机号邀请;

③在弹出窗输入被邀请人的邮箱或手机号码,并设置相应权限, 点击邀请协作即可;

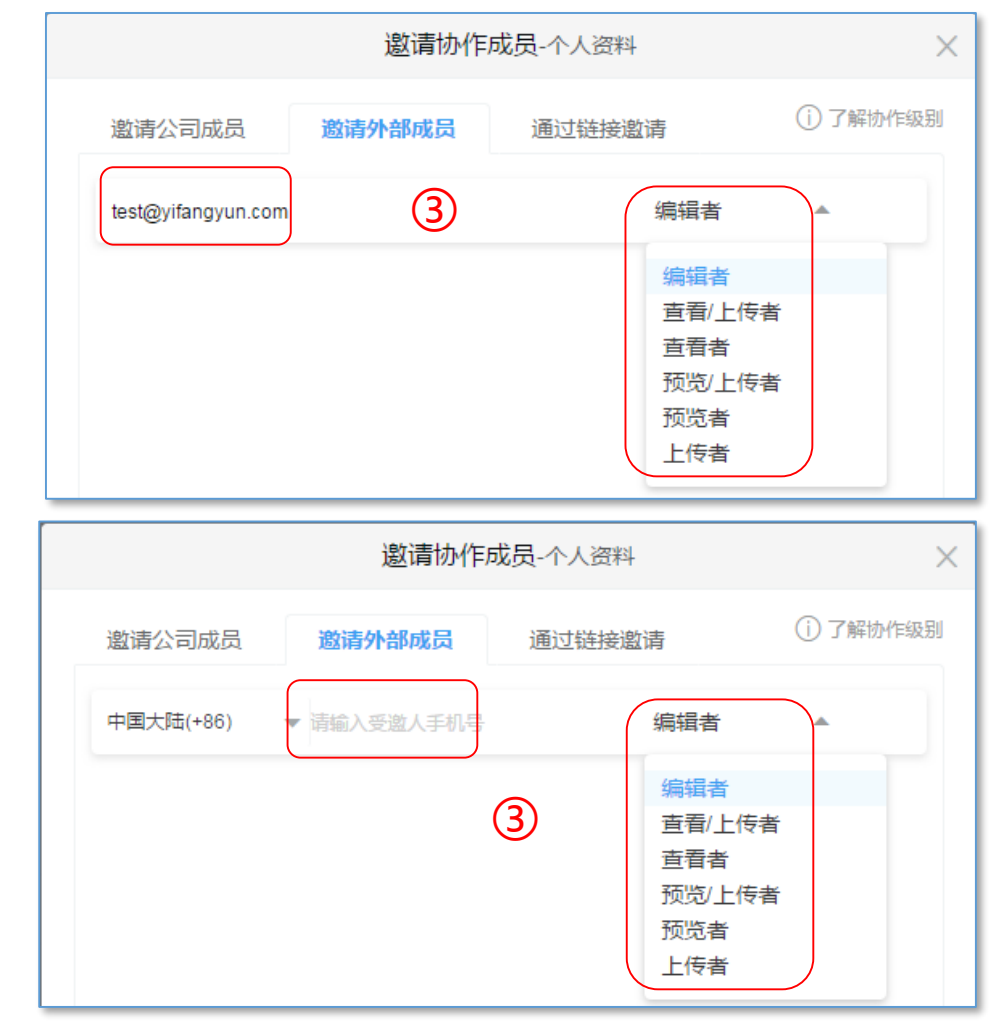

#### **注意事项:**

1.外部协作成员最高权限只能设置为编辑者;

### **16.如何邀请同事或外部成员加入协作?**

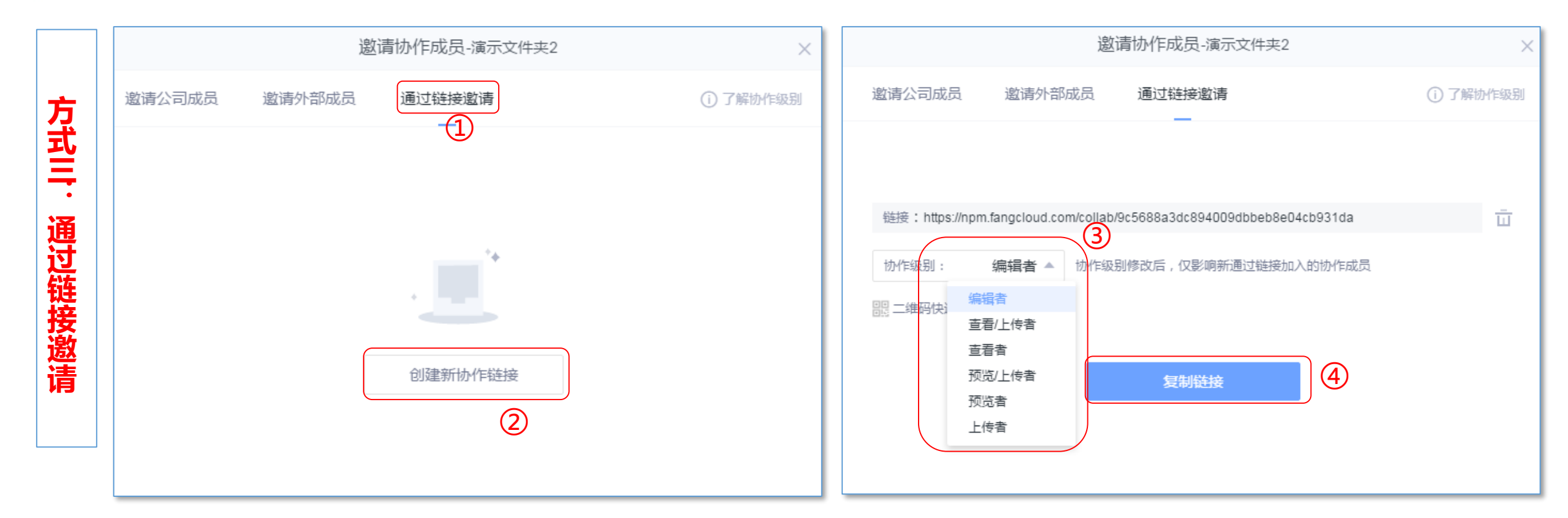

#### **操作路径:**

①点击"通过链接邀请";

2点击"创建新协作链接":

③给协作成员设置权限;

④复制链接,并将链接通过QQ/微信/短信等方式发送给被邀请人即可;

#### **注意事项:**

1.通过链接邀请,可使用手机扫描二维码进行页面的分享; 2.在该协作链接中,协作级别修改后,仅影响新通过链接 加入的协作成员,老成员权限保持不变;

### **17.如何将云端文件同步到本地电脑?**

**说明:同步功能可以保持本地与云端的实时同步,即本地修改的内容会自动上传,云端修改的会自动下载;**

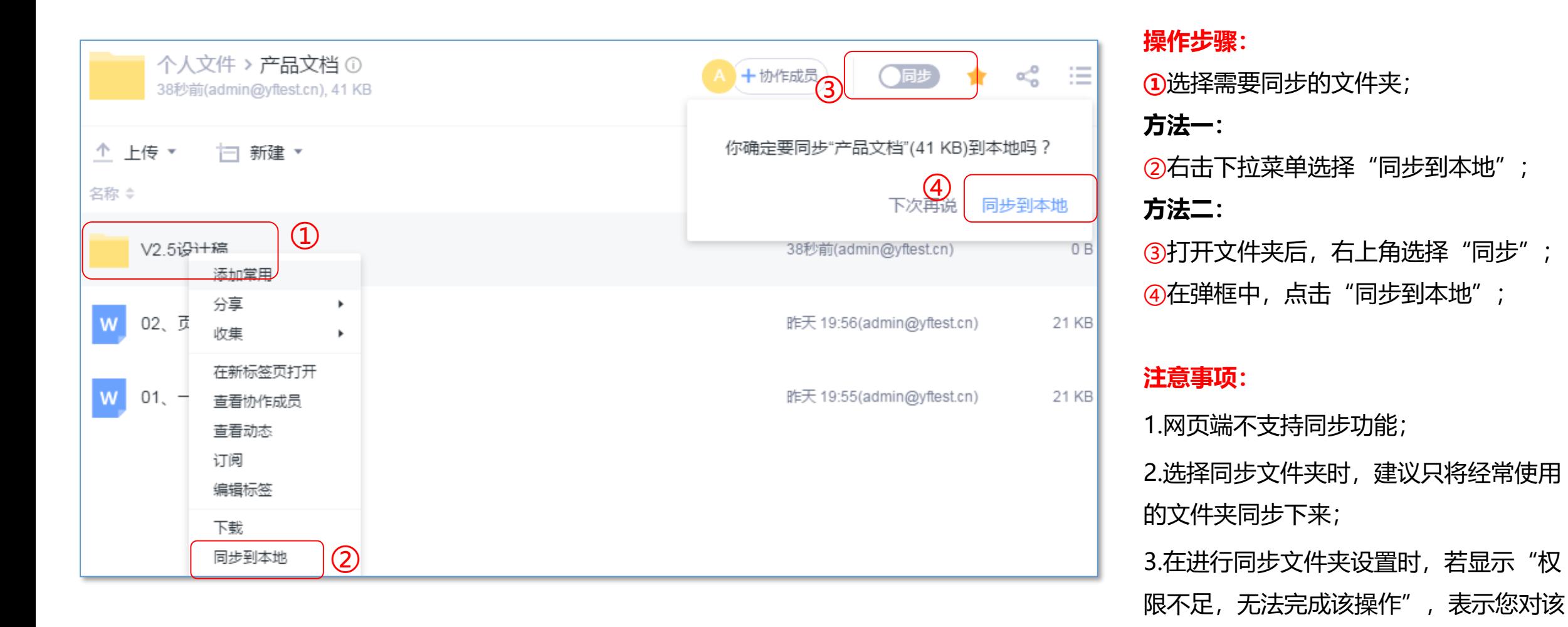

文件夹没有下载权限;

### **18.如何取消本地文件与云端的同步?**

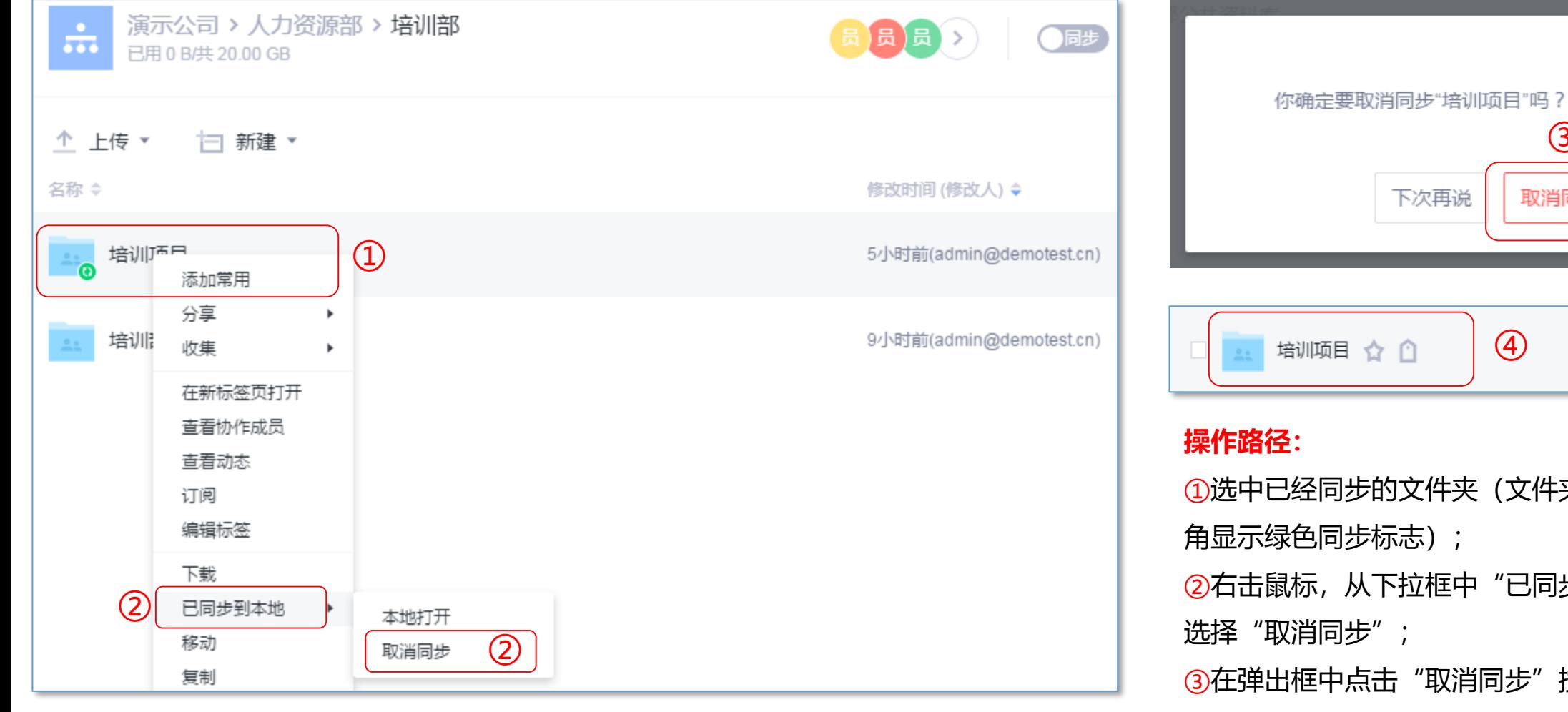

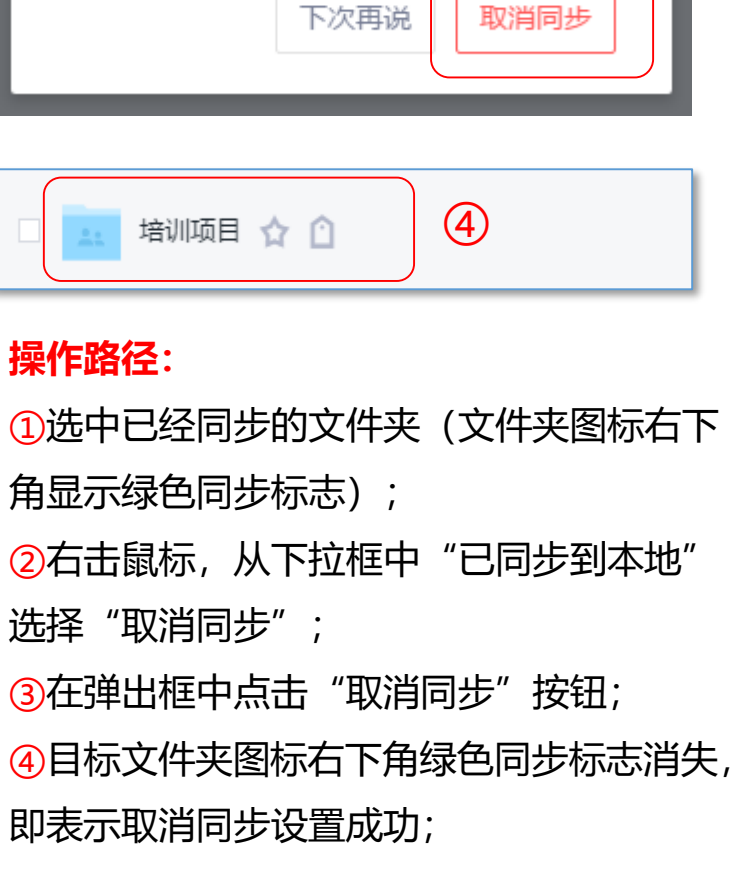

③

### **19.如何快速收集作业及管理收集文件?**

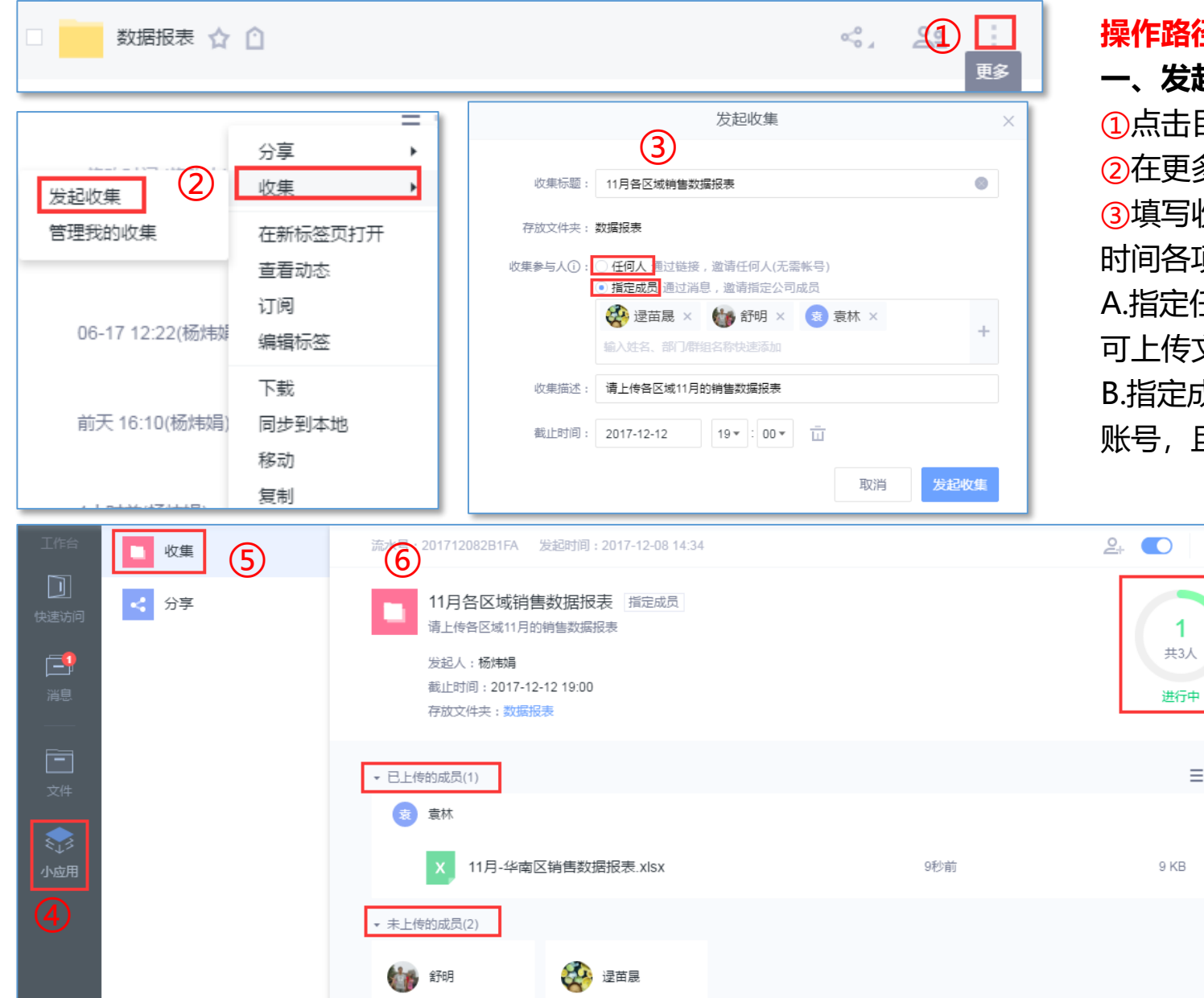

**操作路径:**

#### **一、发起收集:**

返回

 $\equiv$  :::

①点击目标文件夹右侧更多图标;

②在更多的下拉框中,选择"收集"——"发起收集"; ③填写收集标题、选择参与人、收集描述、收集截止 时间各项,参与人共有两种方式:

A.指定任何人: 通过链接, 邀请任何人 (无须账号即 可上传文件);

B.指定成员: 通过消息, 邀请指定单位成员 (需要有 账号, 且处于登录状态);

#### **二、管理收集文件:**

4点击最左侧"小应用";

⑤点击"收集";

⑥选择需要管理的收集任务,进入管理页面,管理 页面因选择的参与人方式不同,页面也不一样: A.任何人:可查看收集进度(共X人上传)、已 上传的成员(图片略);

B.指定成员:可查看收集进度(共X人,上传X 人)、已上传的成员、未上传的成员,如⑥;

### **20.如何删除/还原文件(夹)?**

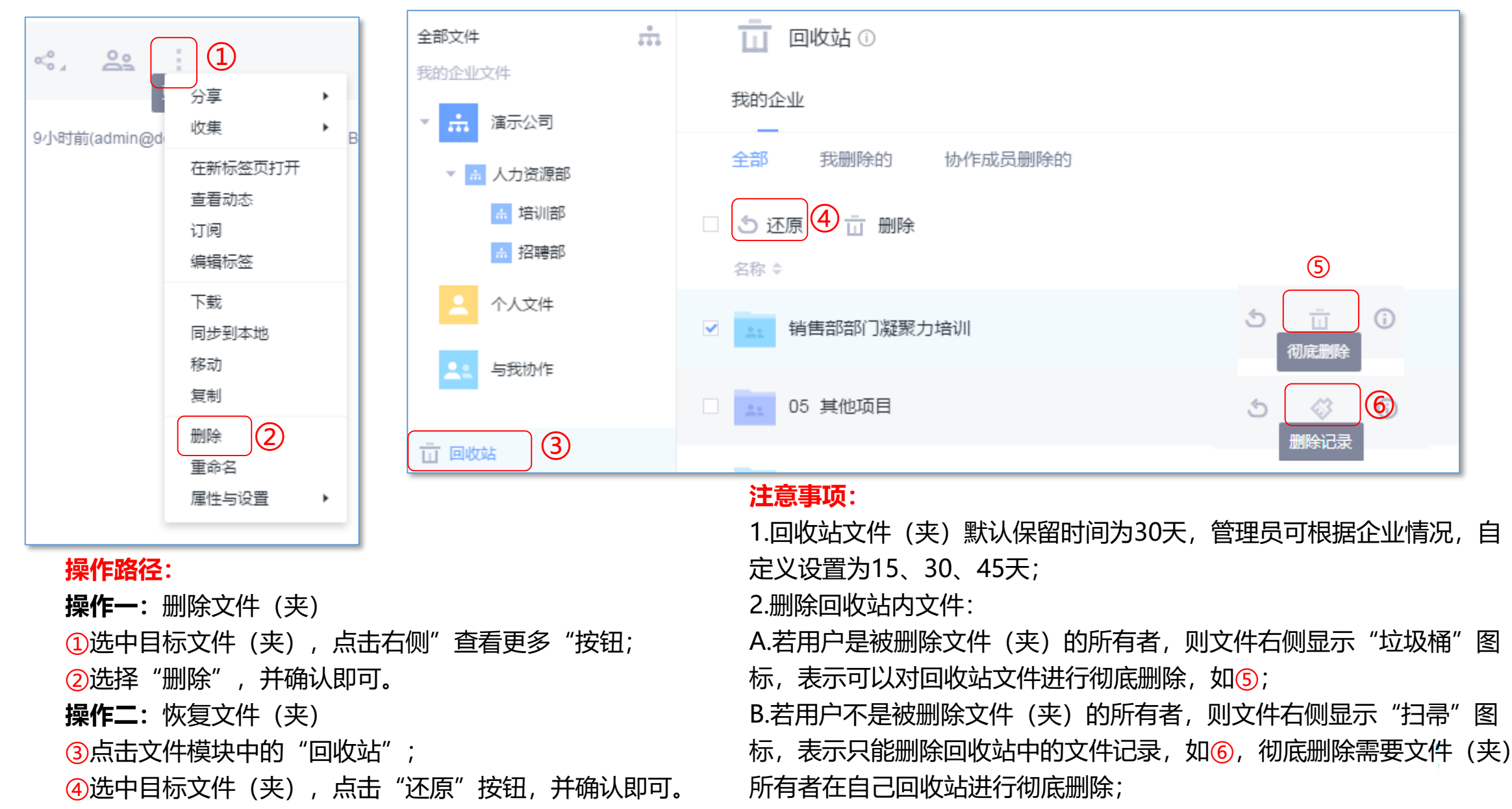